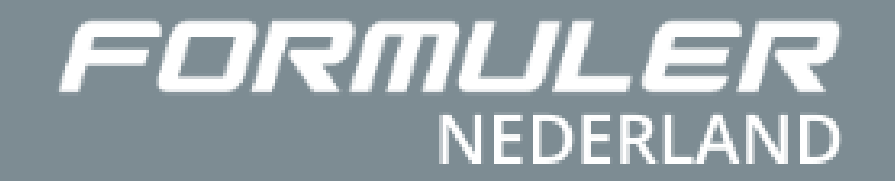

# Handleiding Formuler MYTV Online 2.0

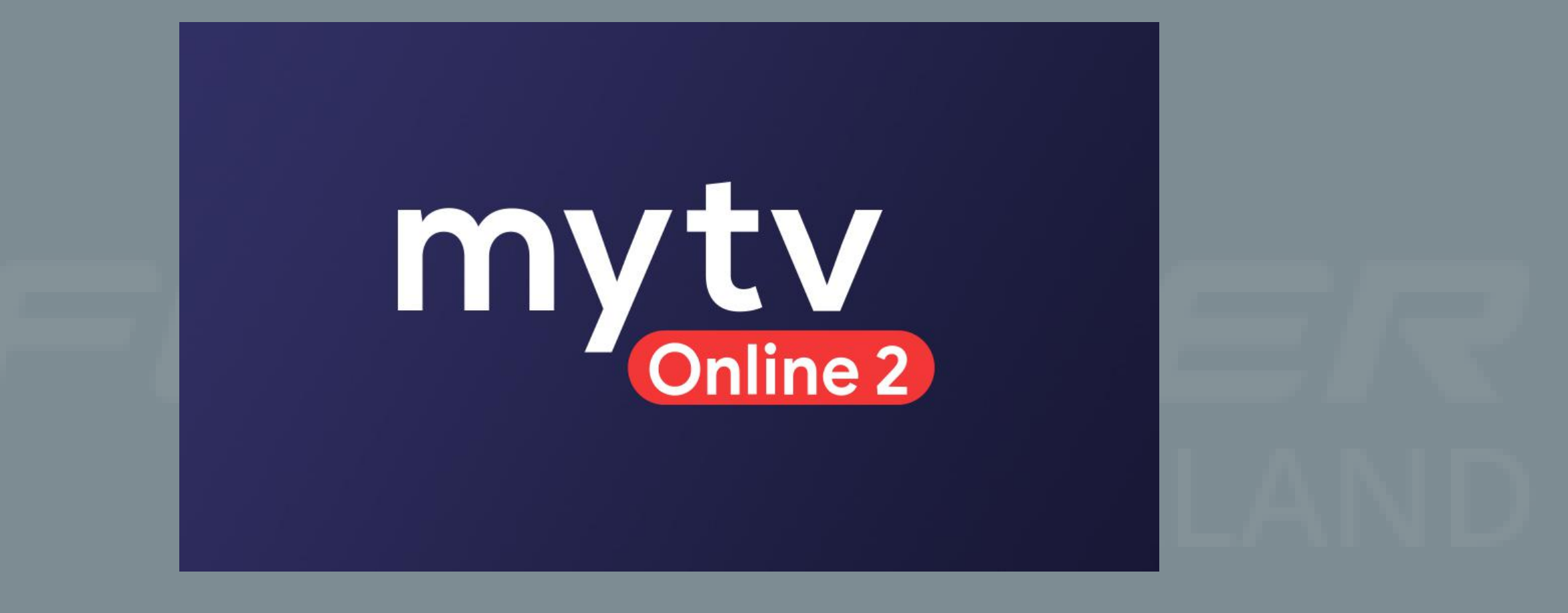

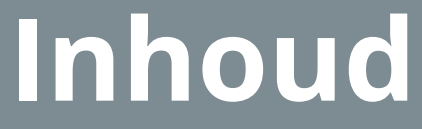

1. Wat is de functie van de MYTV Online 2.0 app?<br>2. Waar bestaat de MTYTV Online 2.0 app uit?

**www.formulerbox.nl** 2. Waar bestaat de MTYTV Online 2.0 app uit? 3. Wordt de MYTV Online 2.0 regelmatig geupdate? 4. Welke opties heeft de MYTV Online 2.0 app? 9. Hoe voer je de portal URL link in? 5. Hoe maak je een favorietenlijst? 6. Hoe maak je de kinderslot actief? 7. Hoe neem je een programma op? 8. Hoe kijk je een programma terug? 10. Hoe voeg je de M3U afspeellijst toe?

MYTV Online 2.0 is een innovatieve app die een nieuw dimensie aan de IPTV wereld heeft gebracht. Met de MYTV Online app ontgrendel je talloze functies. Deze app heeft een zeer moderne interface.

# **www.formulerbox.nl**

**www.formulerbox.nl**

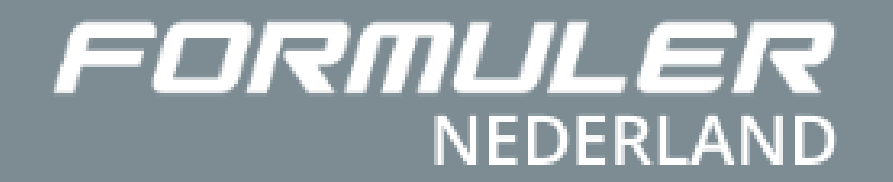

# Handleiding Formuler MYTV Online 2.0

### **Wat is de functie van de MYTV Online 2.0 app?**

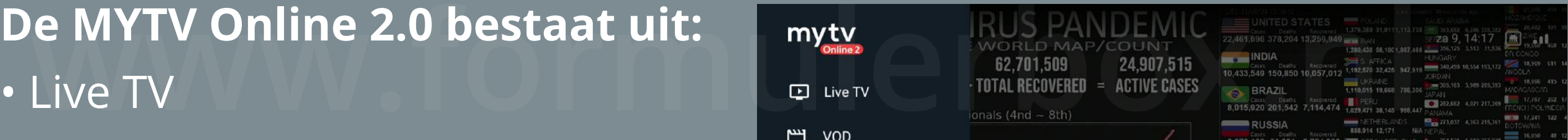

### **Worden de MYTV Online 2.0 regelmatig geupdate?**

• Live TV

- VOD ( Videotheek )
- TV Series
- Radio

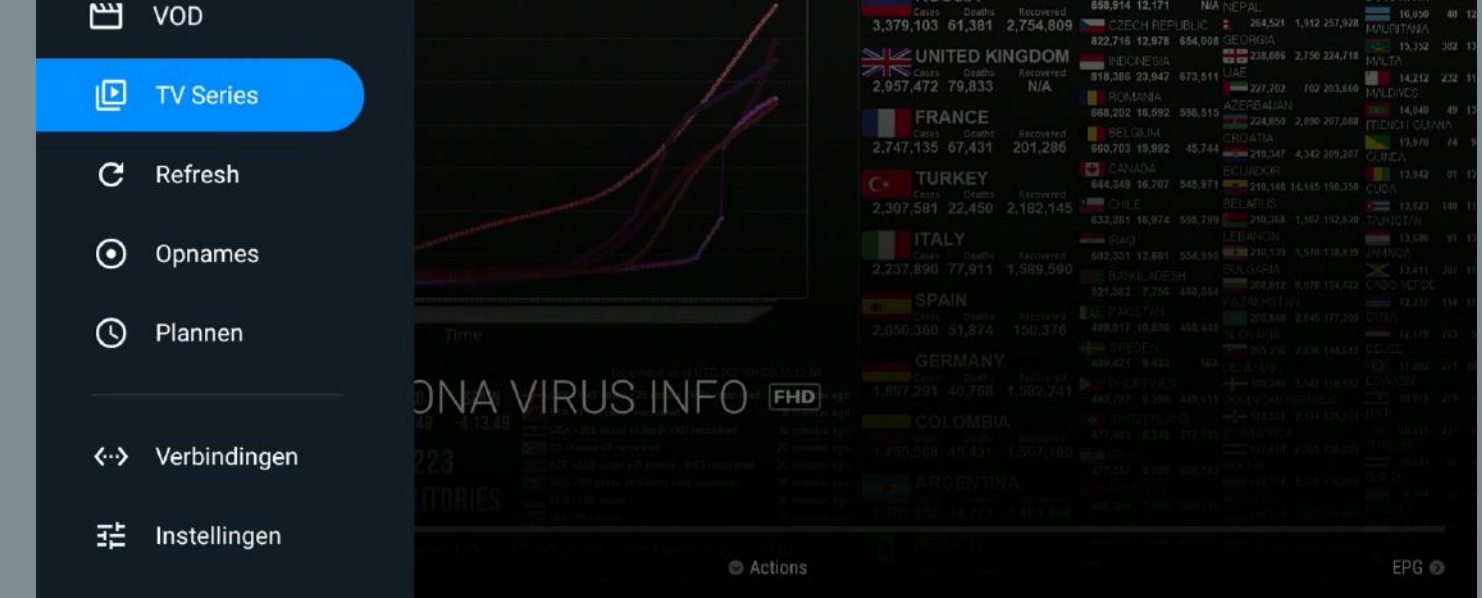

Middels OTA (Over The Air) updates, update Formuler de My TV Online app regelmatig, waardoor jouw apparaat altijd is voorzien van de laatste en beste versie.

*Om in dit menu te komen ga ja naar het volledige scherm en klik je op de knop menu op je afstandsbediening.*

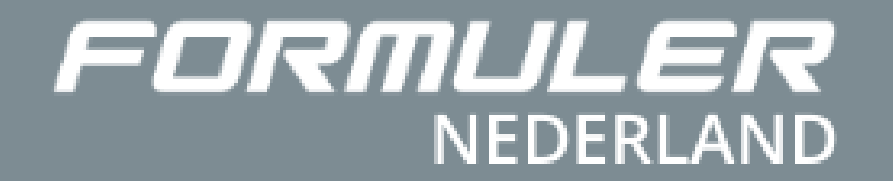

# Handleiding Formuler MYTV Online 2.0

Via MYTV Online kijk je volwaardig IPTV met opties als opnemen, pauzeren, terugkijken, EPG en meer.

www.formuler.com/www.formuler.com/www.formuler.com/www.formuler.com/www.formuler.com/www.formuler.com/www.formule<br>https://www.formuler.com/www.formuler.com/www.formuler.com/www.formuler.com/www.formuler.com/www.formuler.co Formuler is constant bezig met het optimaliseren van de app en voegt daarmee ook innovatieve functies toe zoals: verbergen van categorieen/kanalen, hersynchronisatie van kanalen , IMDb informatie bij films en meer.

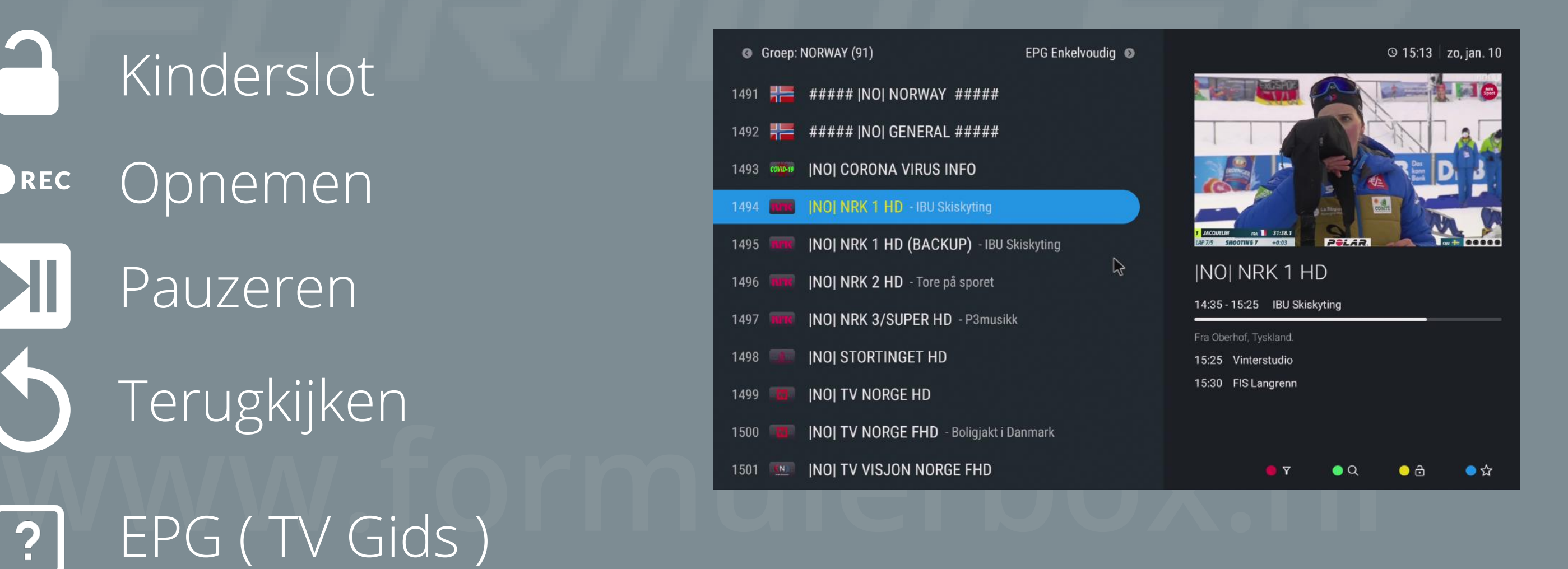

### **Welke opties heeft de MYTV Online 2.0 app?**

## **MYTV Online 2.0 opties:**

- Favorietenlijst
- Kinderslot
- Opnemen OREC
- **NI** Pauzeren
	- Terugkijken
	-

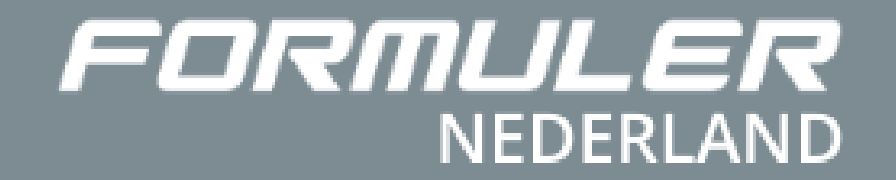

# Handleiding Formuler MYTV Online 2.0

# **Hoe maak je een favorietenlijst?**

#### **Stap 1**

ar de groepen te gaan.<br>In de groepen te gaan.<br>In de groepen te gaan. Druk op de linker-pijl op jouw afstandsbediening om naar de groepen te gaan.

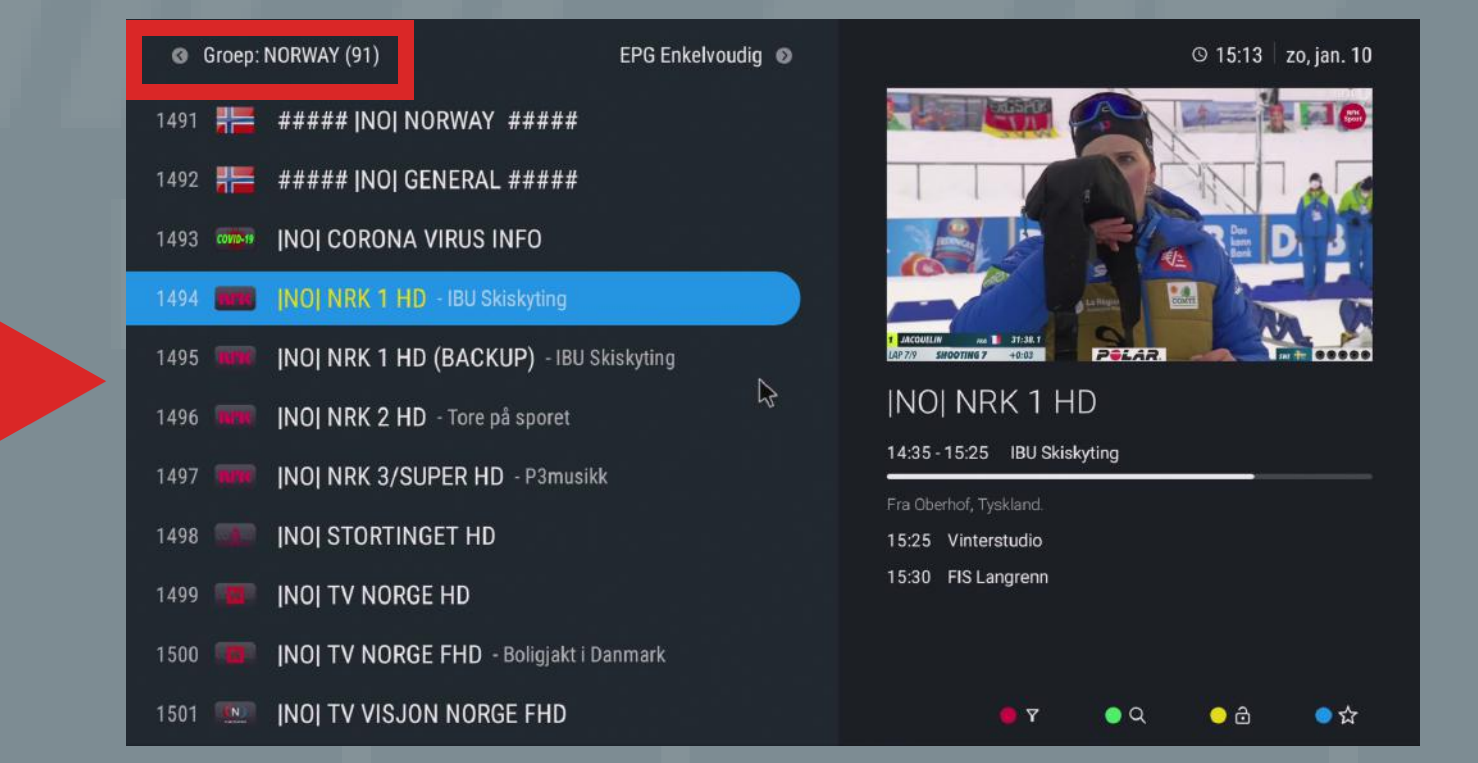

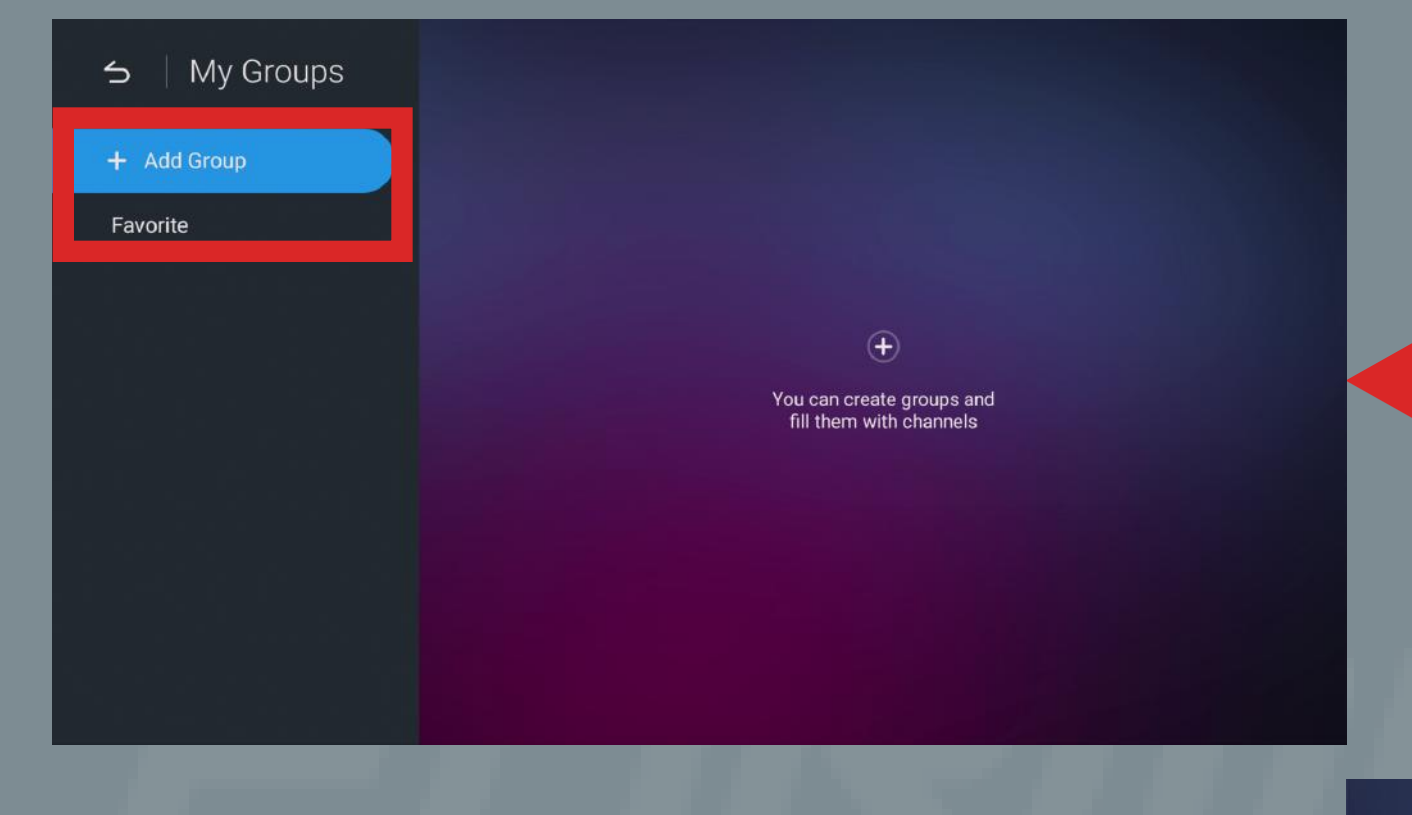

*Ga eerst naar de zenderlijst in de MYTV Online 2.0 app.*

**www.formulerbox.nl** zender toe te voegen aan jouw lijst Klik als volgt op complete om de

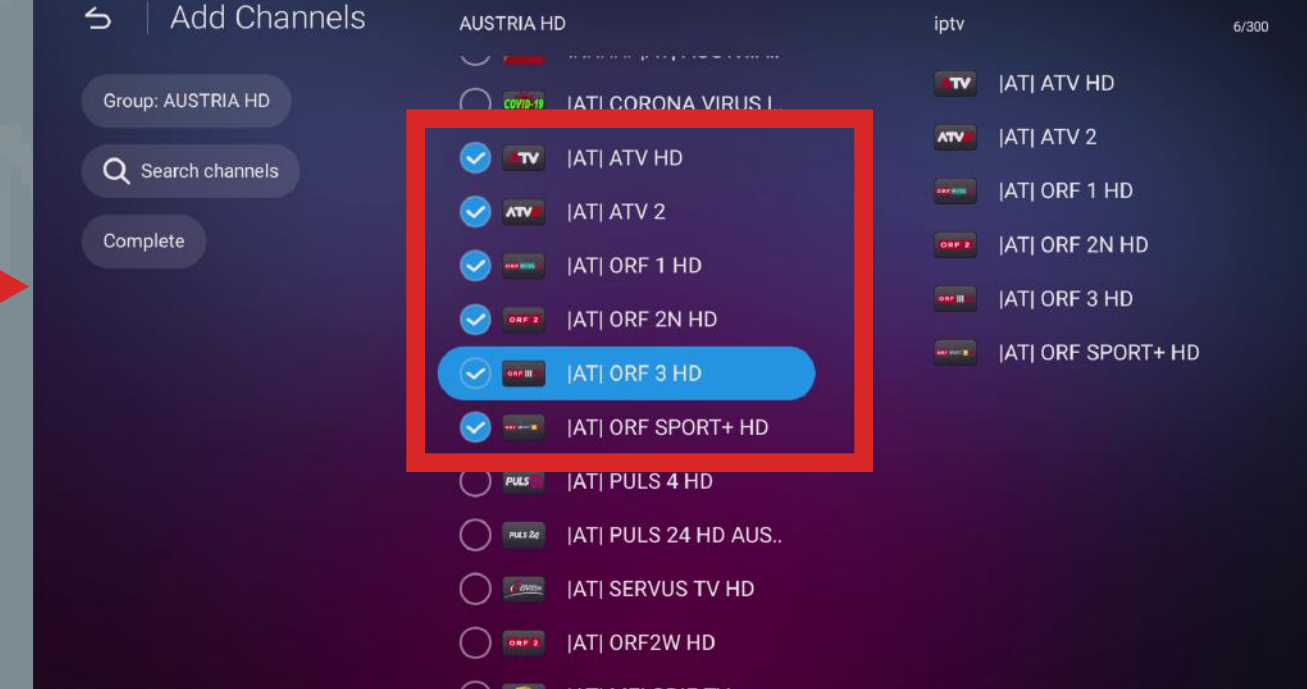

### **Stap 2** Druk op favorite of maak een eigen lijst aan.

### **Stap 3**

Selecteer de gewenste zenders.

Nadat je de zenders hebt toegevoegd aan jouw favorietenlijst, kun je de favorietenlijst terugvinden tussen de landen/zenderlijst.

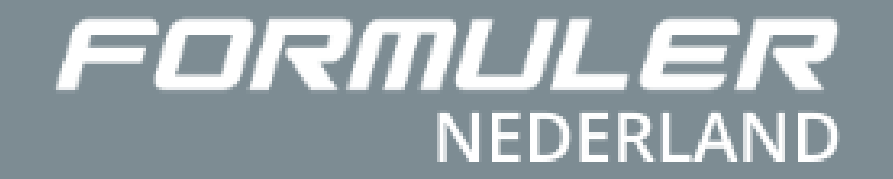

# Handleiding Formuler MYTV Online 2.0

# **Hoe maak je de kinderslot actief?**

#### **Stap 1**

#### **Stap 2**

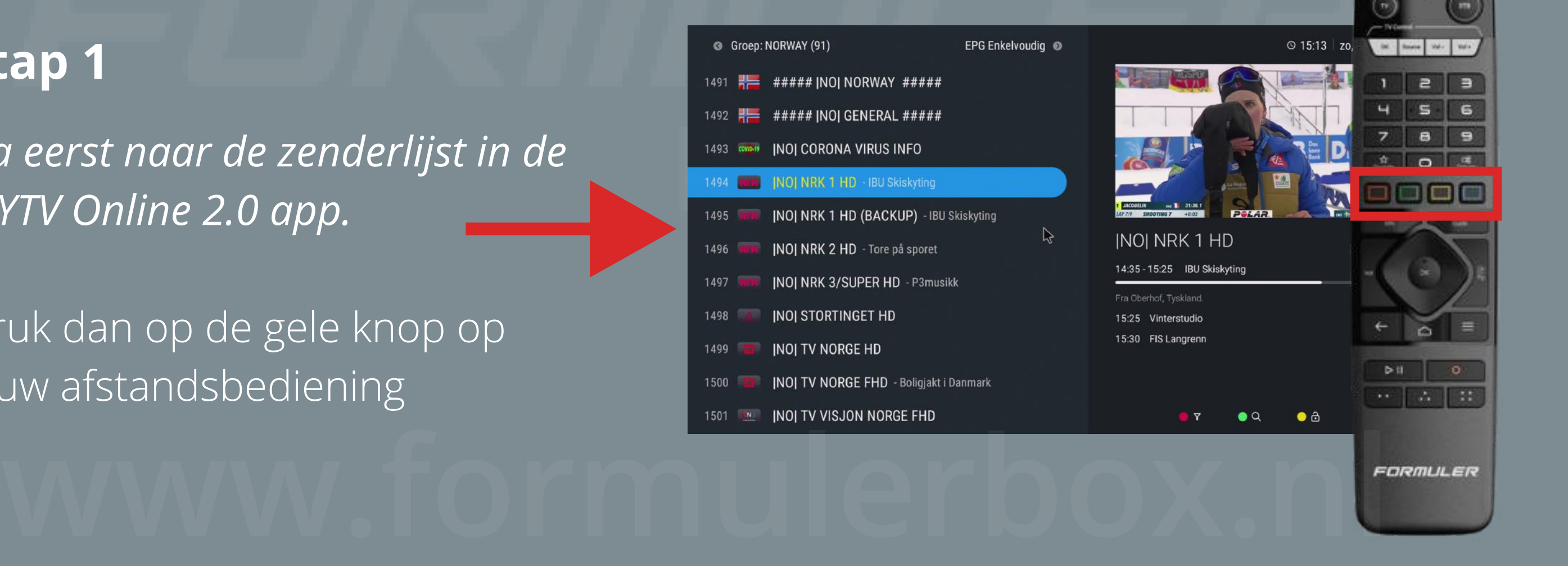

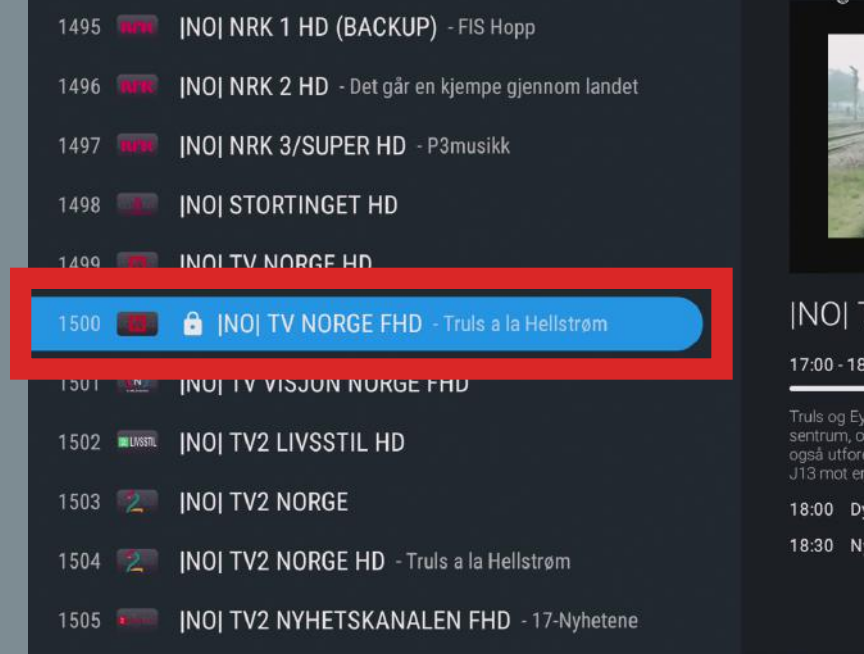

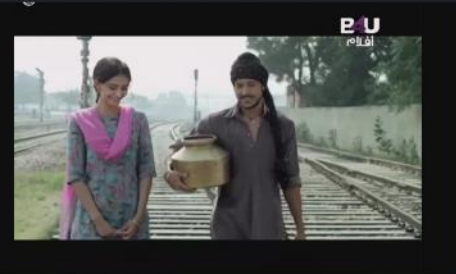

#### ORGE FHD Truls a la Hellstrøn

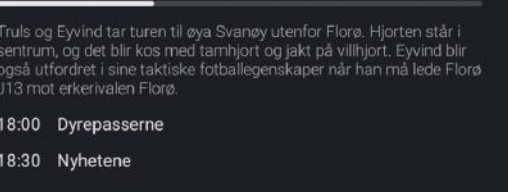

*Ga eerst naar de zenderlijst in de MYTV Online 2.0 app.*

www.formuler.com/www.formuler.com/www.formuler.com/www.formuler.com/www.formuler.com/www.formuler.com/www.formuler.<br>The communication of the communication of the communication of the communication of the communication of t Druk nogmaals op de gele knop op jouw afstandsbediening. Voer nu de pincode in (standaard 0000).

Druk dan op de gele knop op jouw afstandsbediening

> Nu is de kinderslot actief op de zender.

> > PIN invoeren

FORMULER

#### **Wil je de kinderslot er afhalen?**

Als je de code wilt aanpassen moet je dat via de instellingen doen.

PIN code

 $\Rightarrow$ 

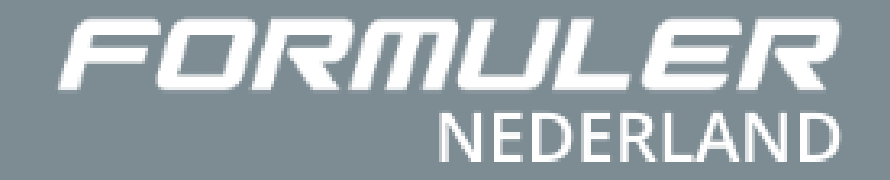

# Handleiding Formuler MYTV Online 2.0

# **Hoe neem je een programma op?**

#### **Stap 2**

**Stap 1** *Sluit de usb-stick aan op het kastje*

lecteer de zender die je wilt opnemen.<br>uk dan op rechter-pijltje op jouw Selecteer de zender die je wilt opnemen. Druk dan op rechter-pijltje op jouw afstandsbediening om naar de EPG ( TV-gids ) te gaan

> Selecteer de uitzending die je wilt opnemen. Druk dan op de REC (rood rondje ) knop op je afstandsbediening. REC

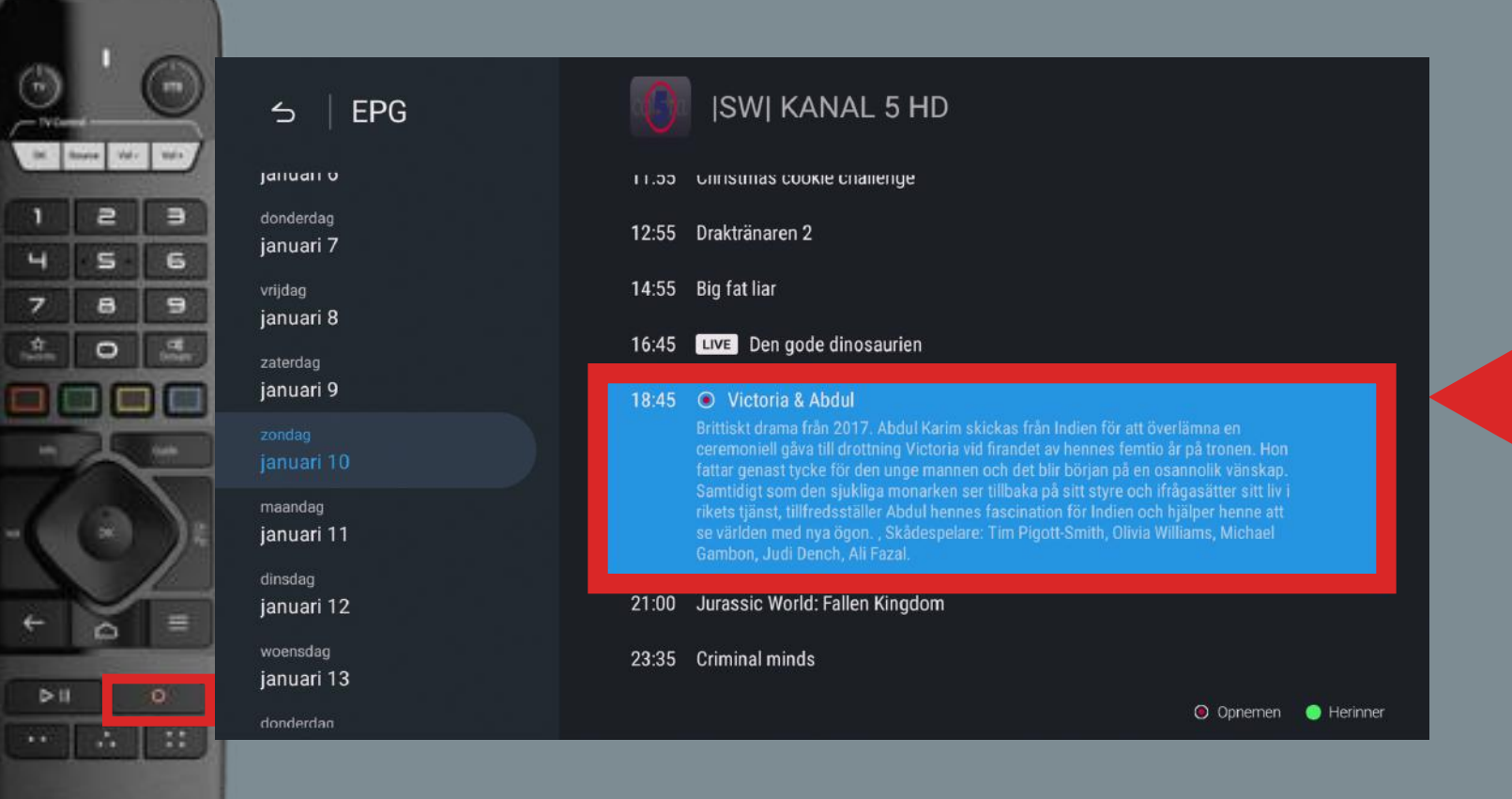

*Ga dan naar de zenderlijst in de MYTV Online 2.0 app.* 

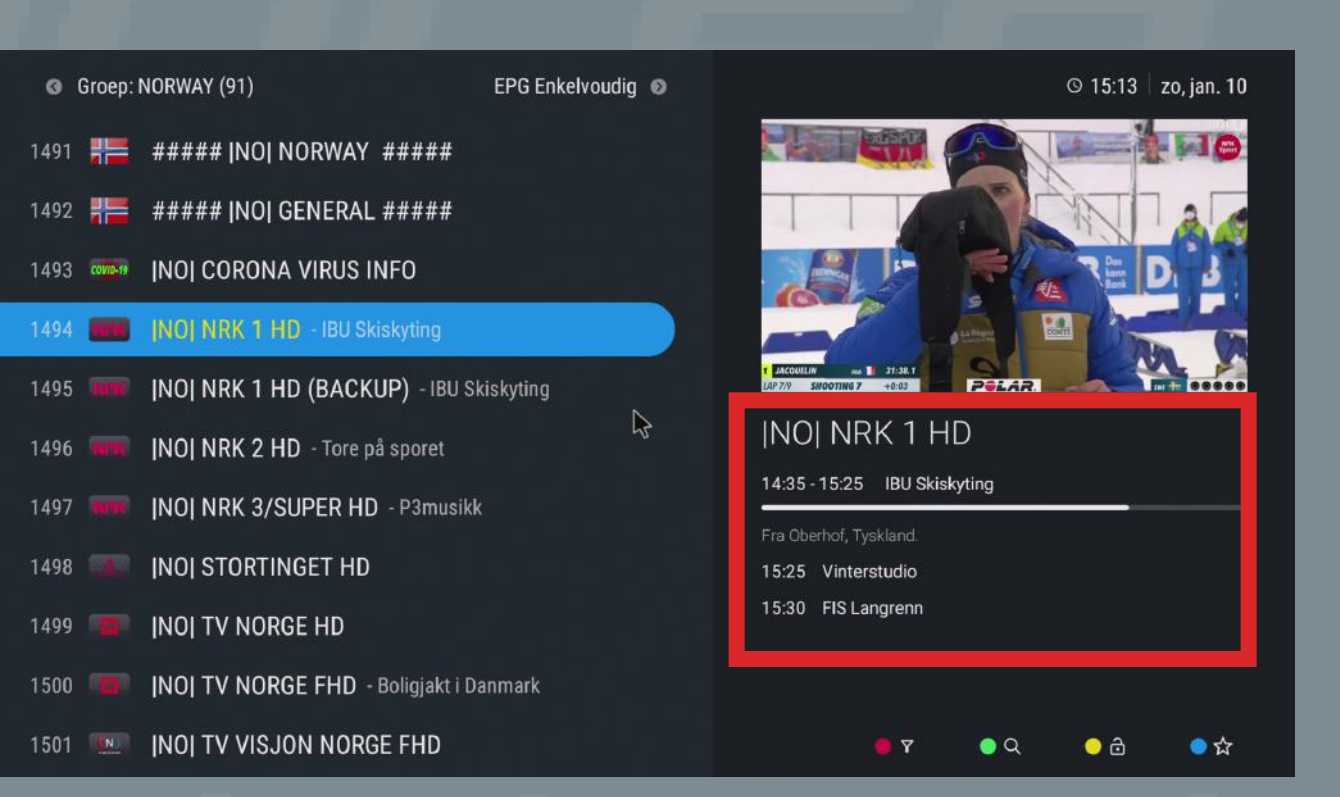

www.formu<sub>ler.</sub><br>Digt op de optie opnames.<br>Je kunt nu de opgenomen uitzendingen terugkijken. Druk dan op menu op jouw afstandsbediening. Druk daarna als volgt op de optie opnames.

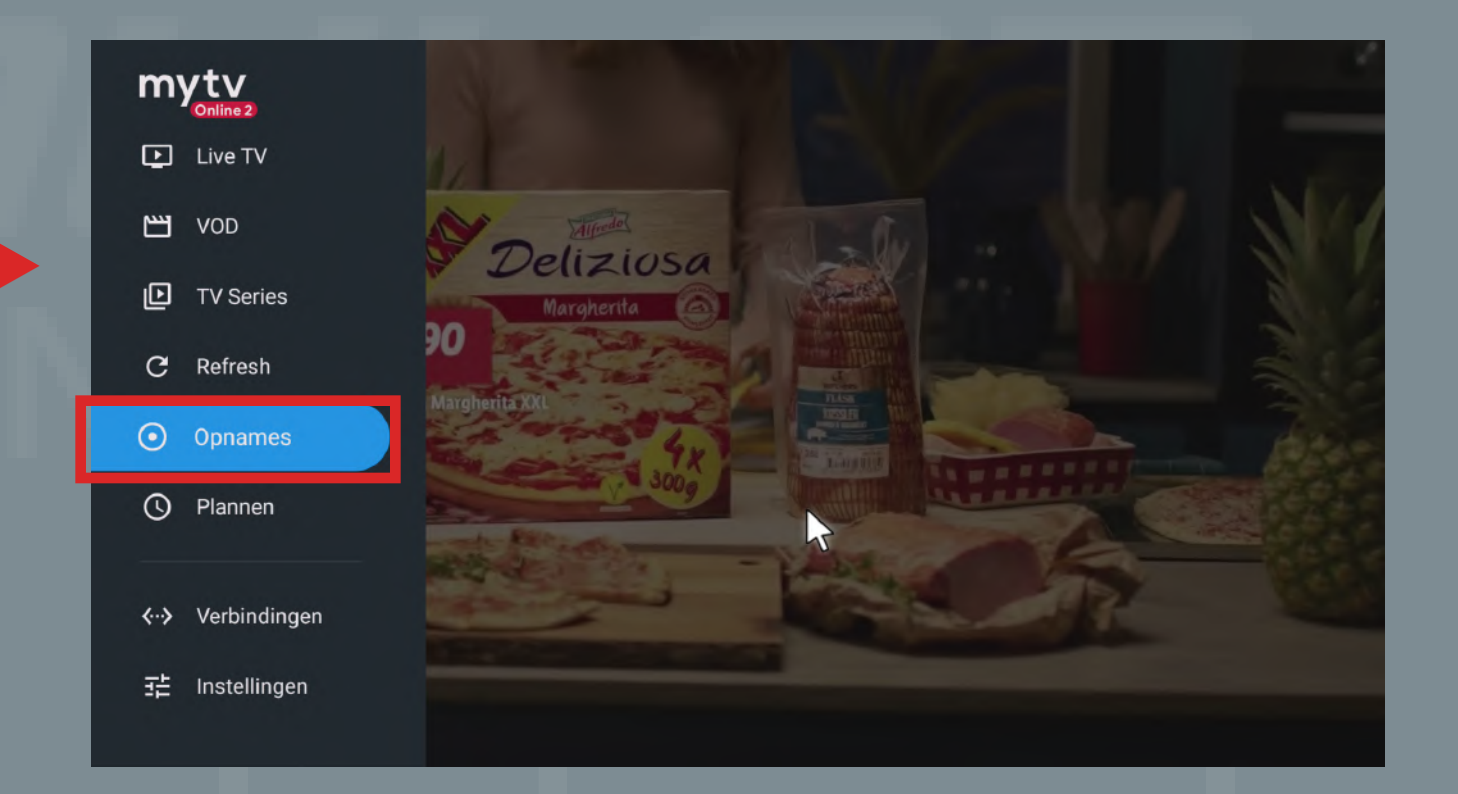

*Ga naar het volledige scherm.* 

**Wil je de opgenomen uitzending terugkijken?**

FORMULER

### **www.formulerbox.nl**

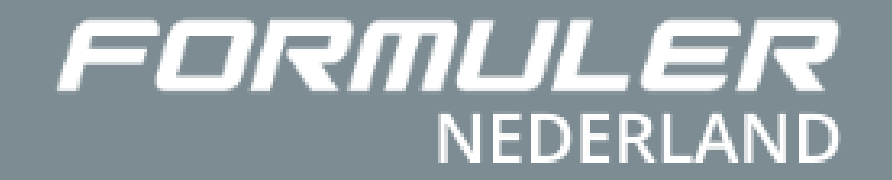

# Handleiding Formuler MYTV Online 2.0

## **Hoe kijk je een programma terug?**

#### **Stap 2**

**Stap 1** *Ga dan naar de zenderlijst in de MYTV Online 2.0 app.* 

**with the set of the set of the set of the set of the set of the set of the set of the set of the set of the set of the set of the set of the set of the set of the set of the set of the set of the set of the set of the set** Selecteer de zender die je wilt terugkijken. Klik dan op rechter pijltje op jouw afstandsbediening om naar de EPG ( TV Gids ) te gaan.

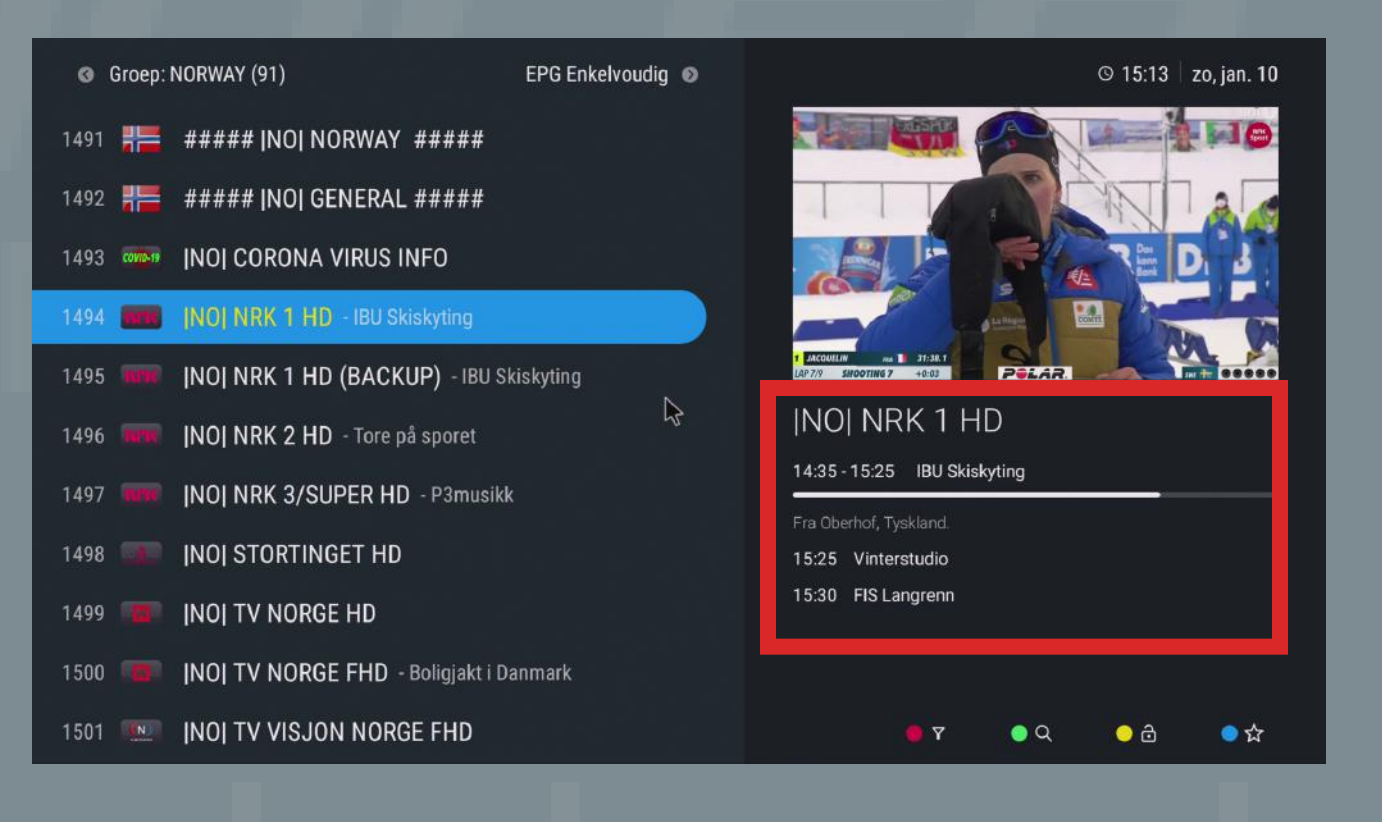

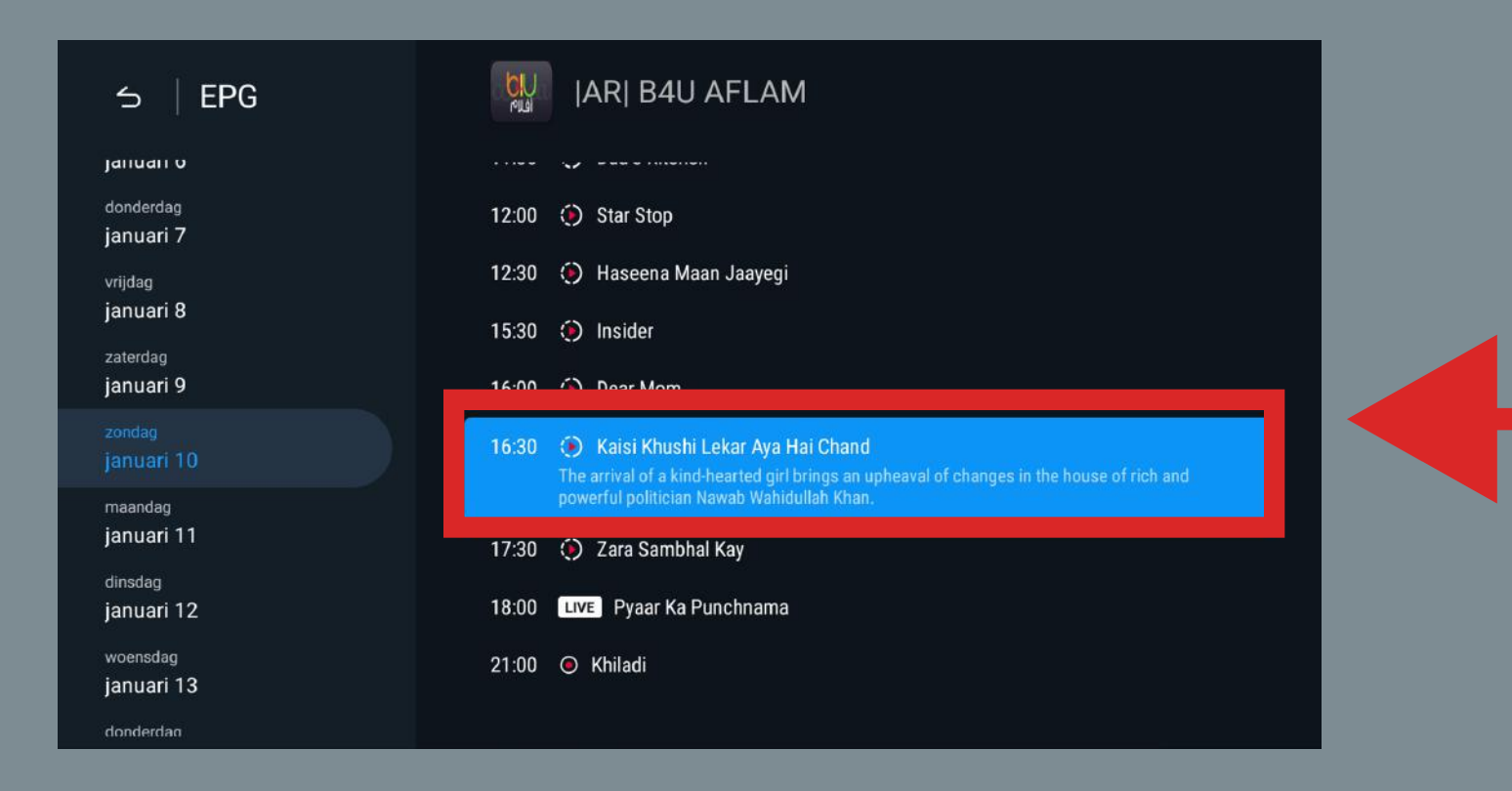

Selecteer het programma die je wilt terugkijken. Klik dan op OK op jouw afstandsbediening.

#### **Let op!**

Alleen de programma's met de terugkijk icoontje kun je de optie terugkijken gebruiken.

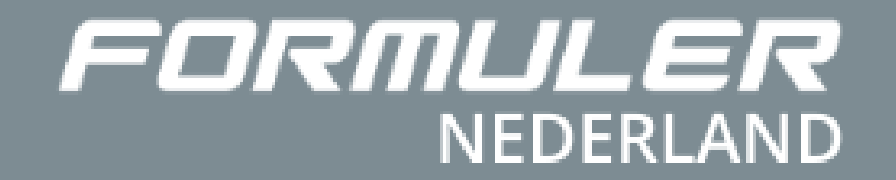

# Handleiding Formuler MYTV Online 2.0

# **Hoe voeg je een M3U-afspeellijst toe?**

**Stap 1** *Ga dan naar de MYTV Online 2.0 app.* 

Klik op "M3U afspeellijst toevoege

#### mytv

Geniet van de mooiste TV kanalen en populaire films en TV series, voor elk wat wils. Voeg een portaal of afspeellijst toe om door te gaan

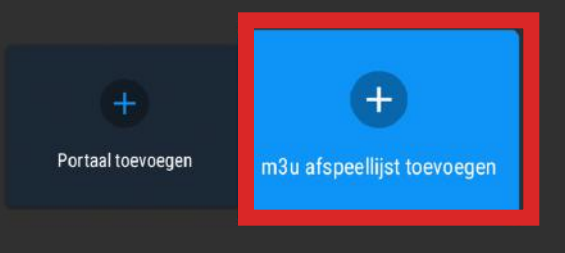

Voeg een portaal of afspeellijst toe om door te gaan

**Stap 2** Vul de afspeellijst naam in.

Vul daarna de afspeellijst URL in (m3u-url).

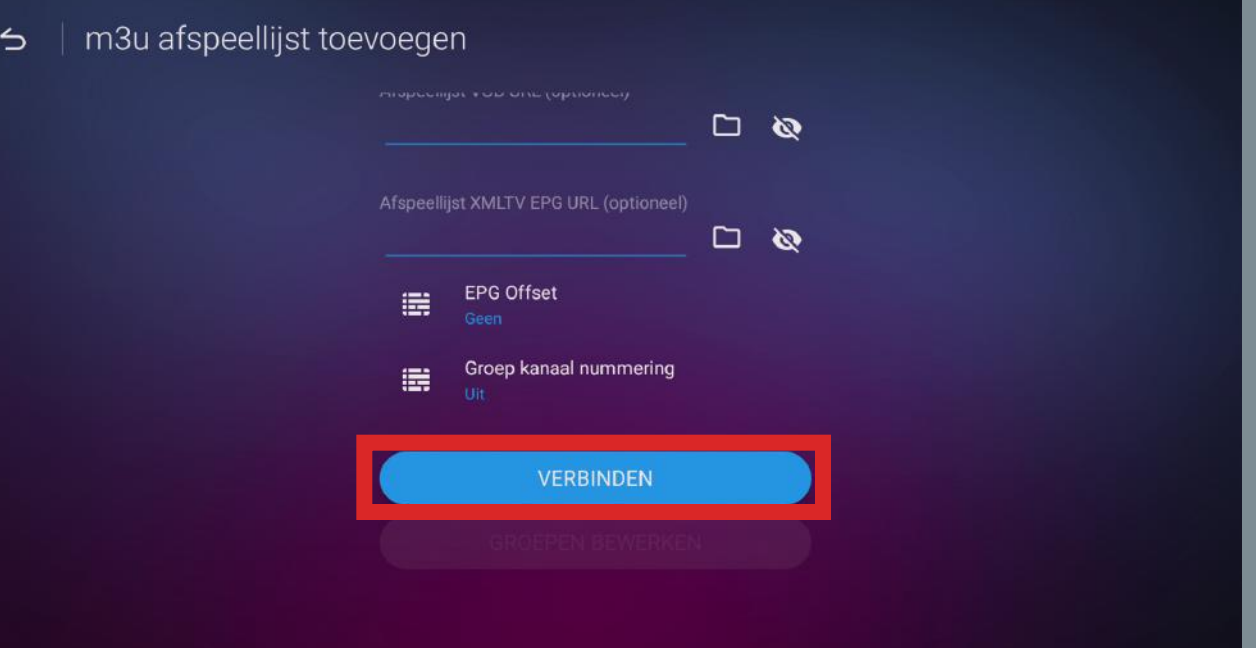

ww.formuler.<br>
Je bent nu verbonden en kunt genieten van My TV Online 2.0

*Ga naar onder en druk op verbinden.*

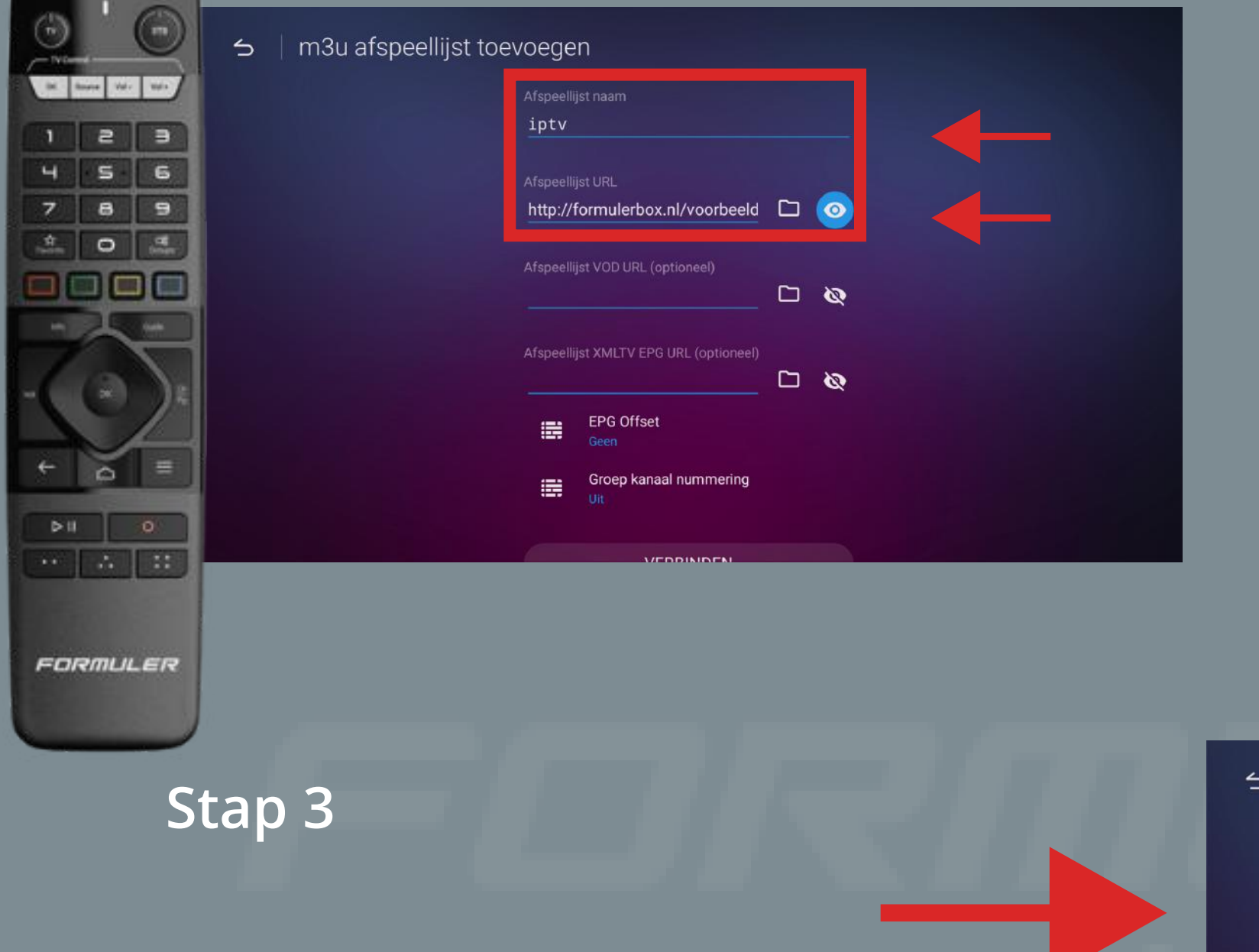

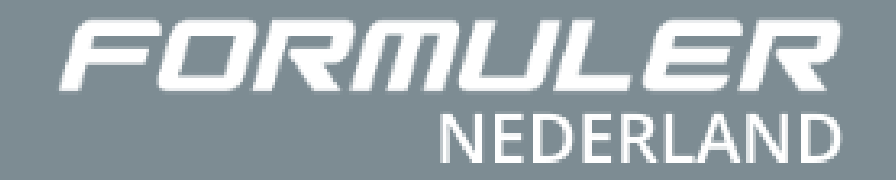

# Handleiding Formuler MYTV Online 2.0

# **Hoe voer je de portal URL link in?**

**Stap 1** *Ga dan naar de MYTV Online 2.0 app.* 

#### **Stap 2** Vul de Portal bijnaam in.

Druk op "Portal toevoegen"

#### myty

Geniet van de mooiste TV kanalen en populaire films en TV series, voor elk wat wils. Voeg een portaal of afspeellijst toe om door te gaan

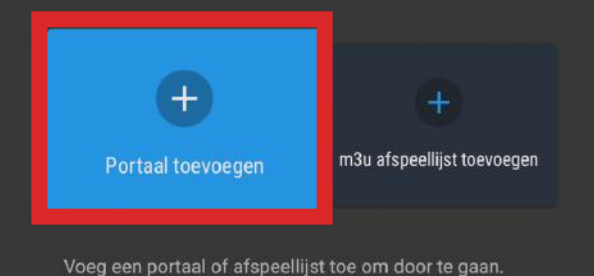

verken

Login benodigd?

EPG Offset

**VERBINDEN** 

#### Vul daarna de Portal URL in.

ww.formuler.<br>
Je bent nu verbonden en kunt genieten van My TV Online 2.0

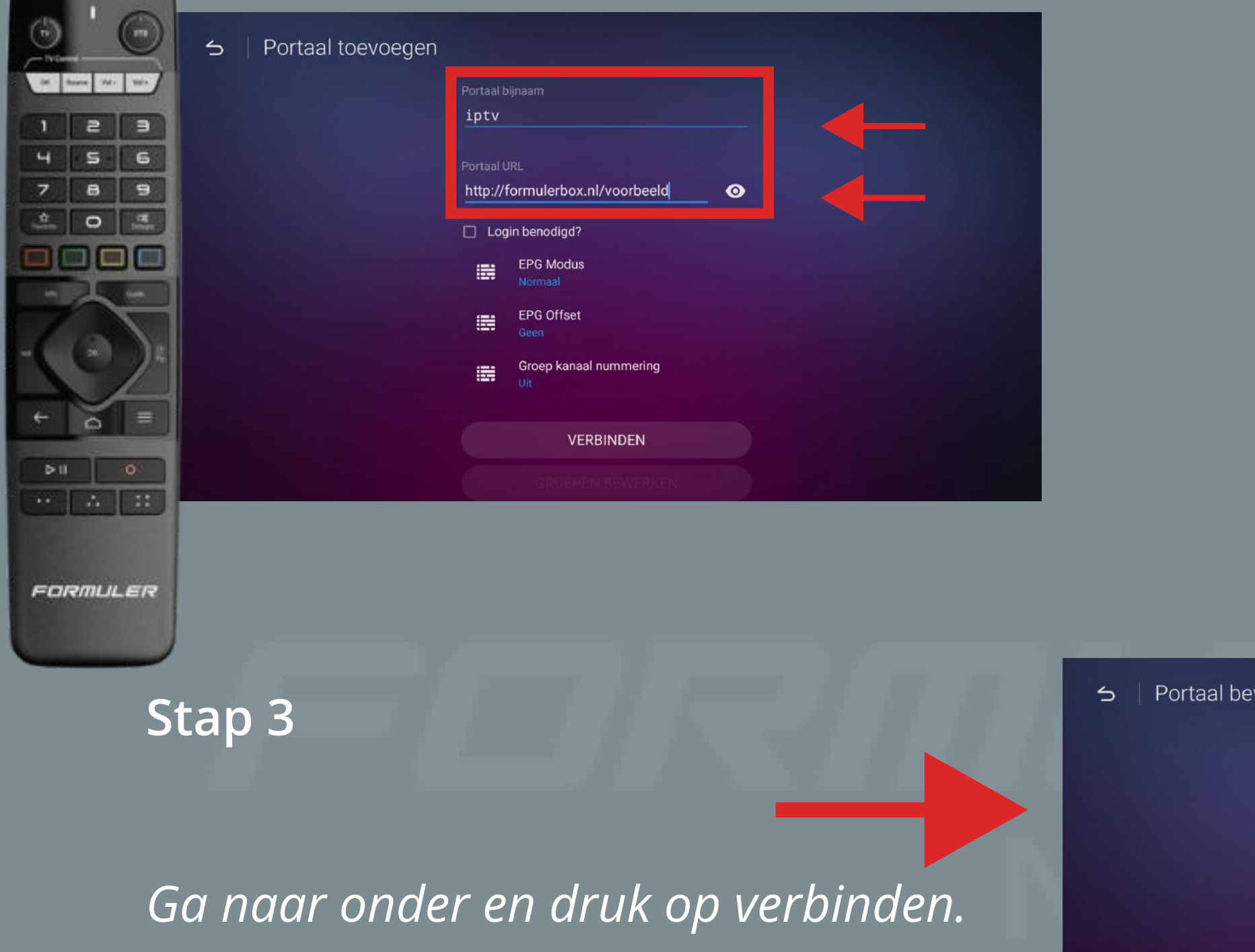

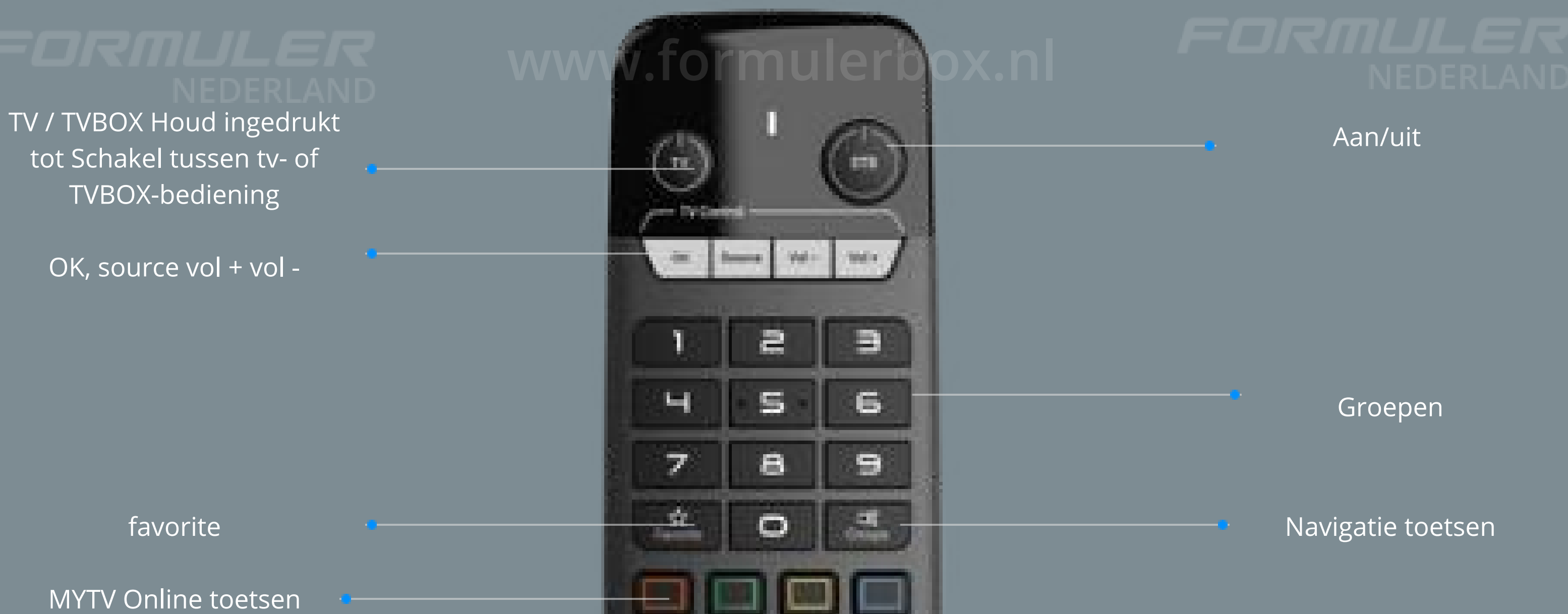

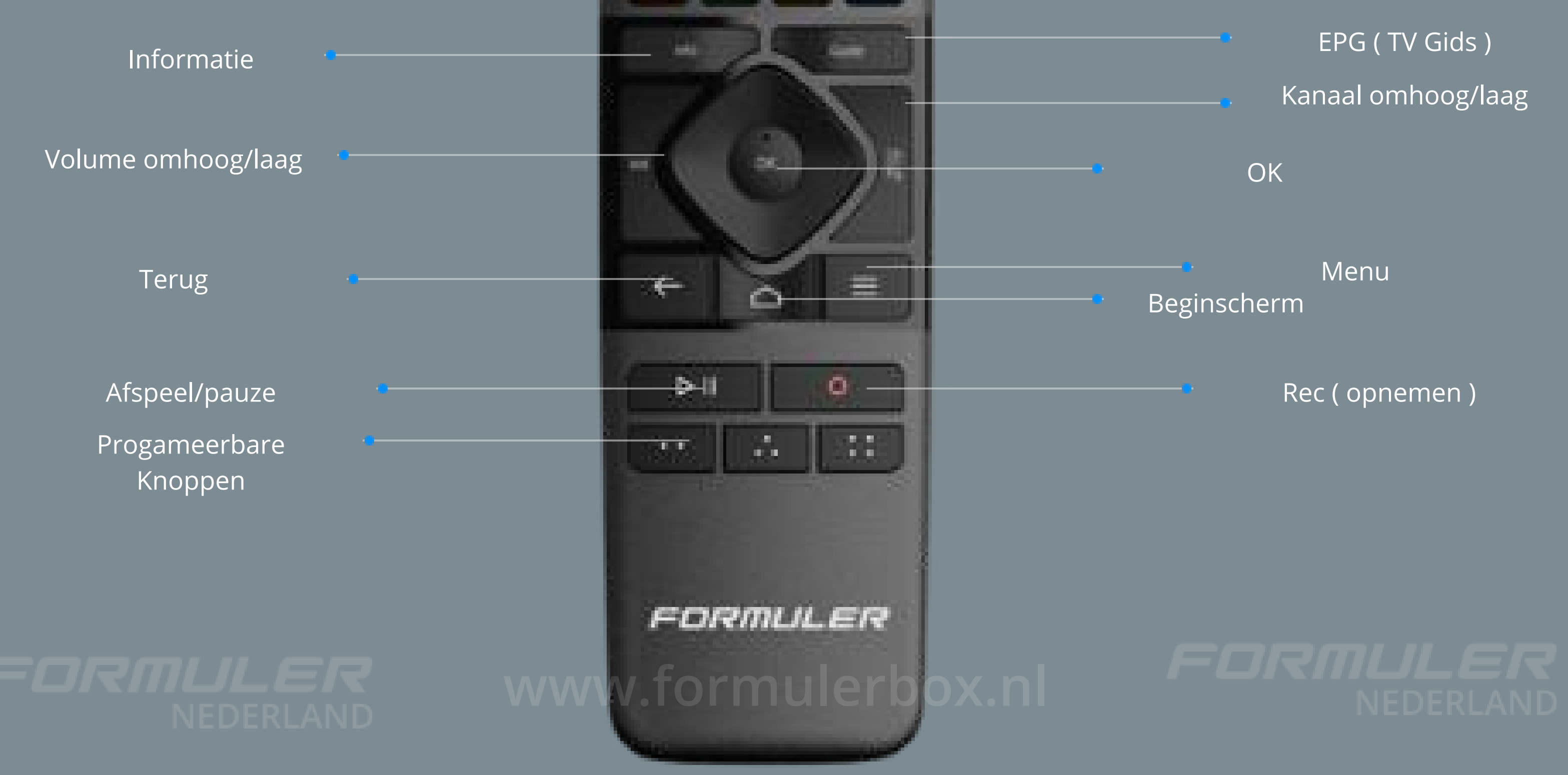

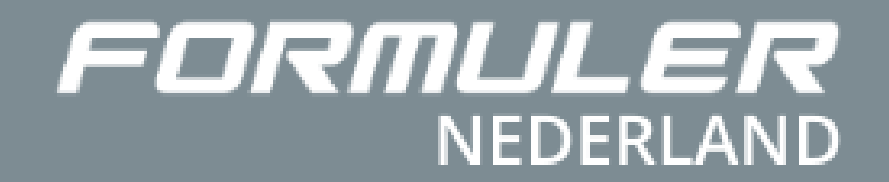

# Handleiding Formuler GTV-IR knoppen

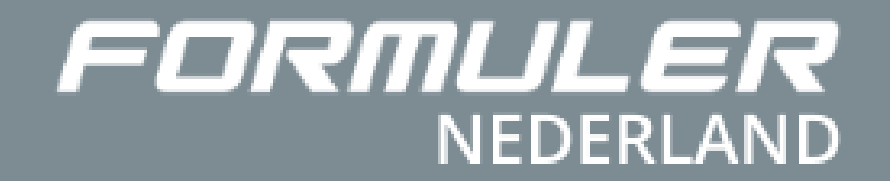

# Handleiding Formuler GTV-IR Remote APP

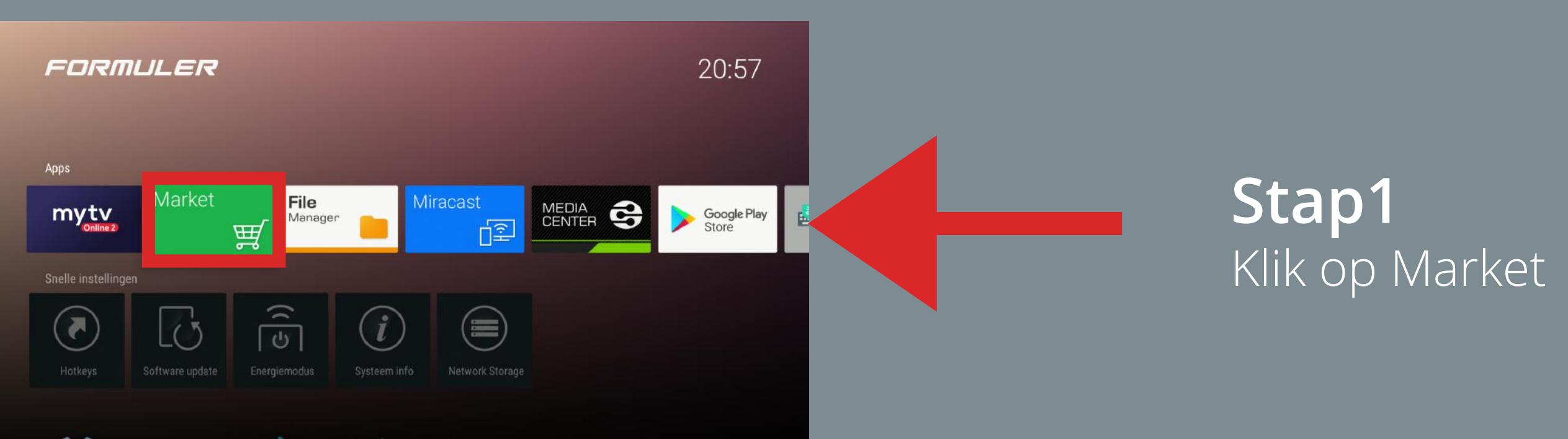

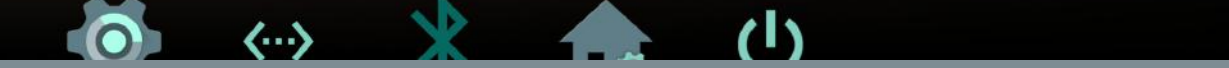

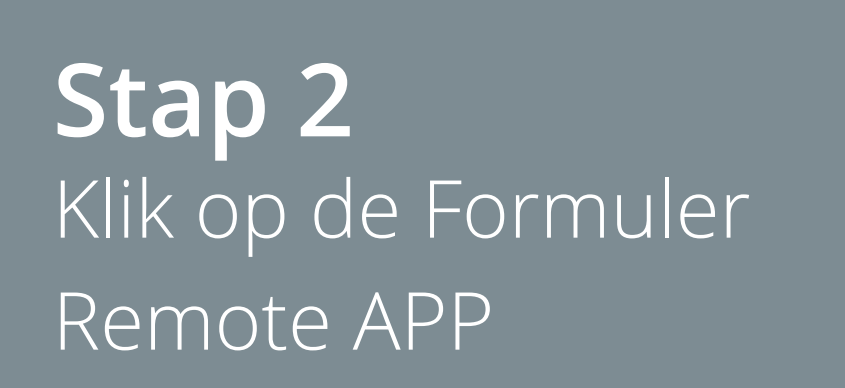

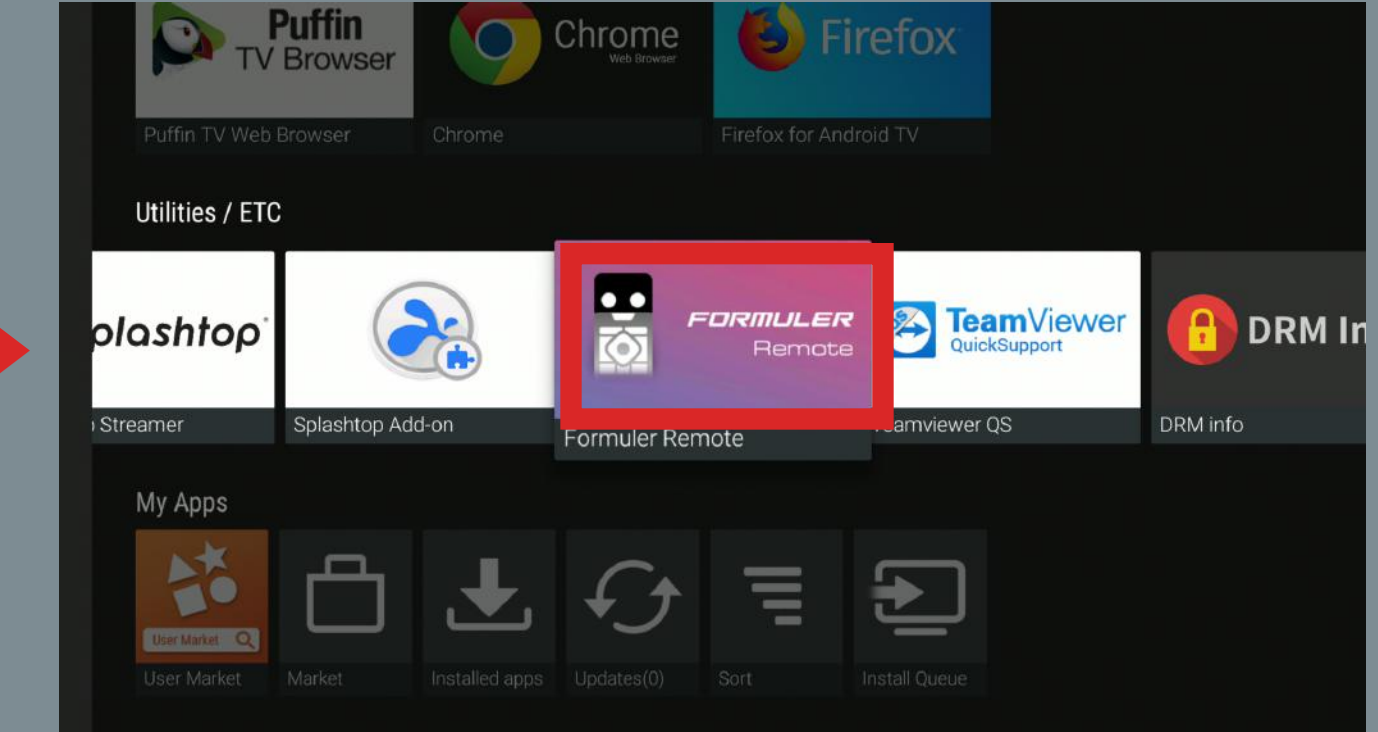

### **Installeer eerst de Formuler Remote APP**

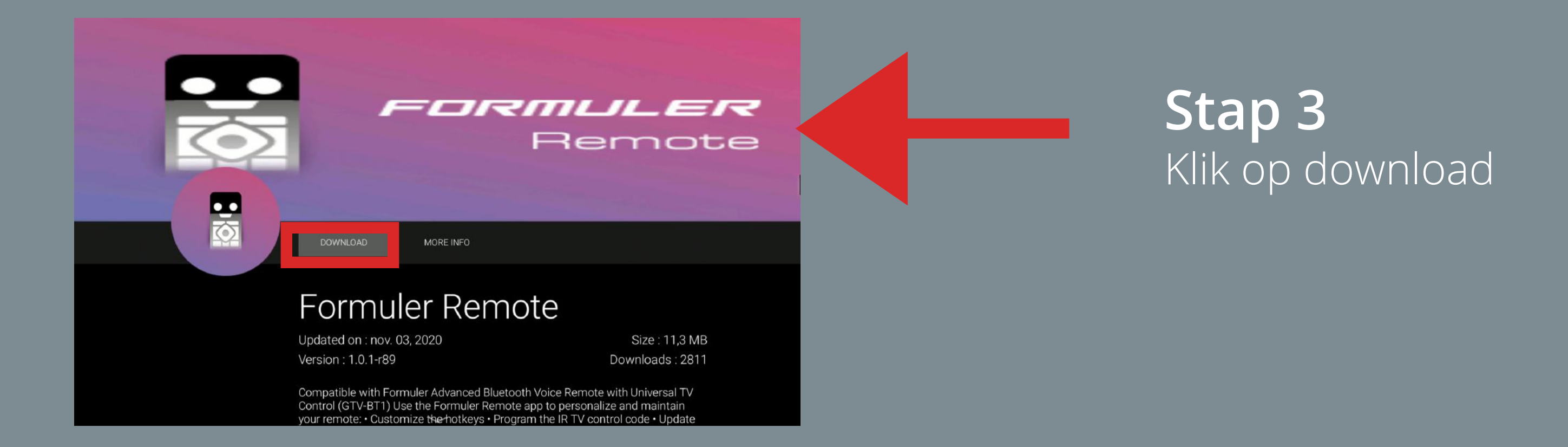

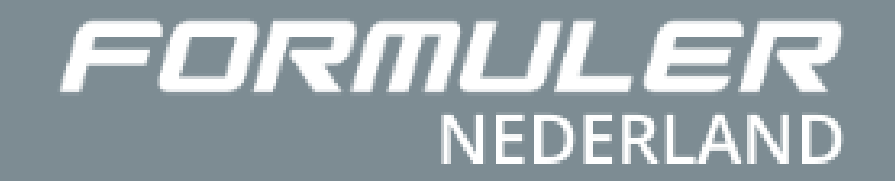

# Handleiding Formuler GTV-IR Remote APP

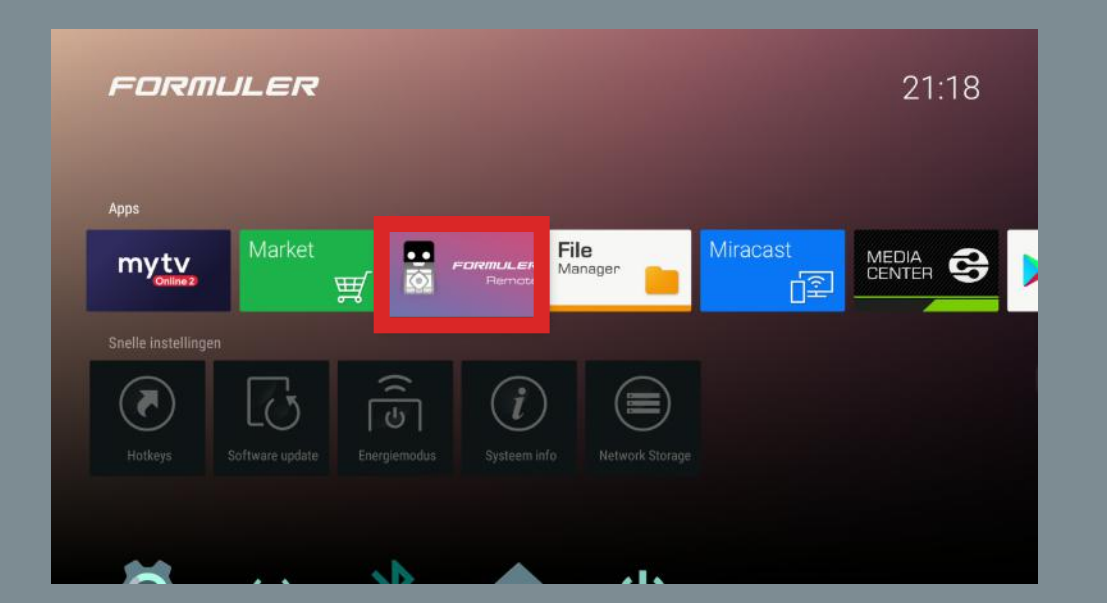

**Stap 1 Stap 2** Klik op Formuler Remote Klik op GTV - IR1

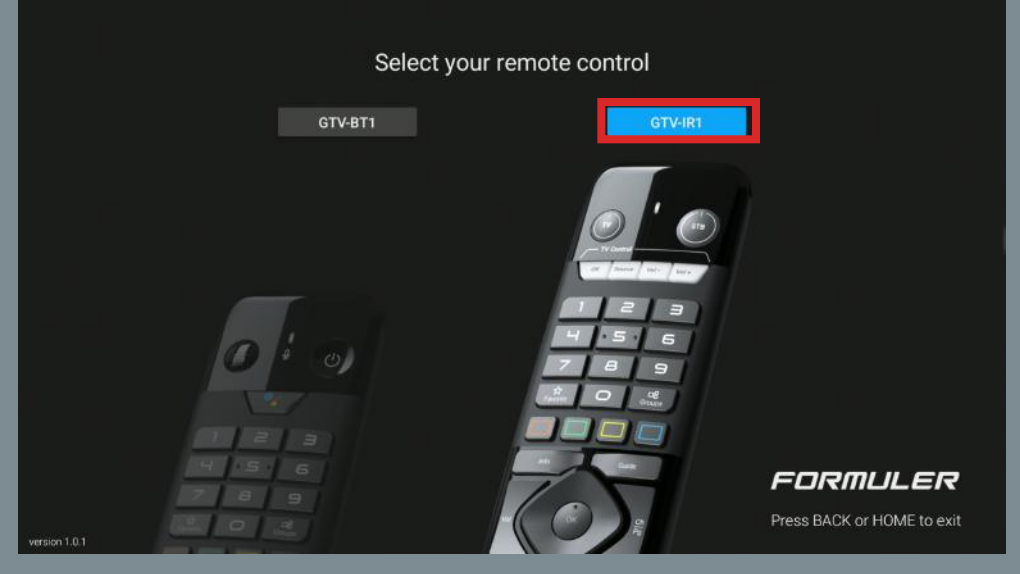

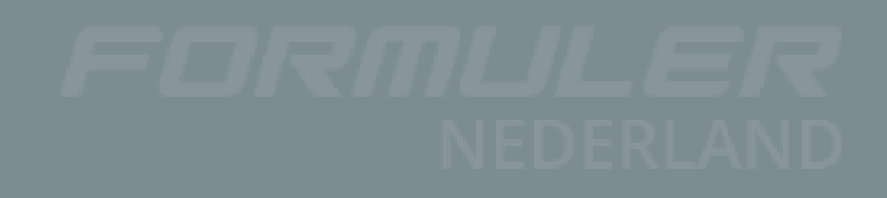

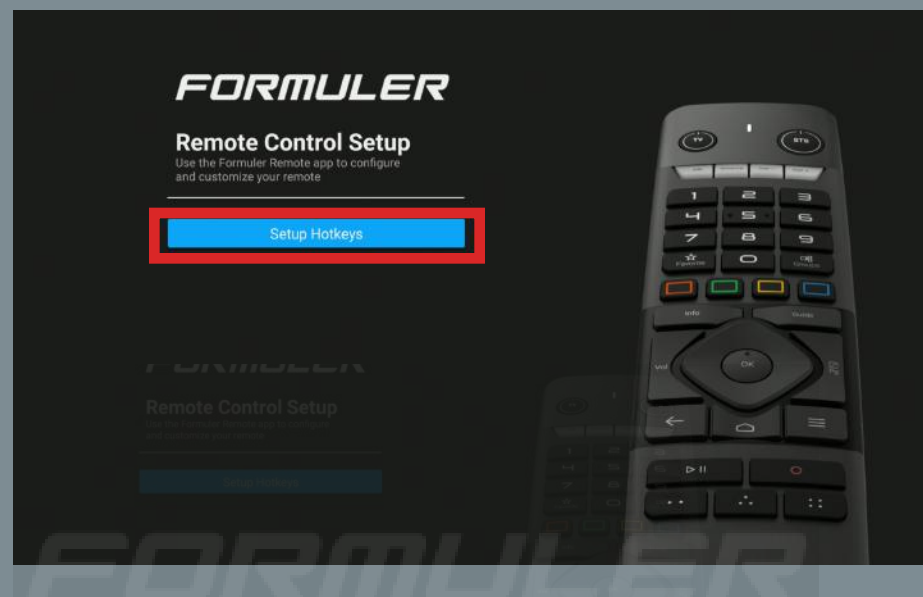

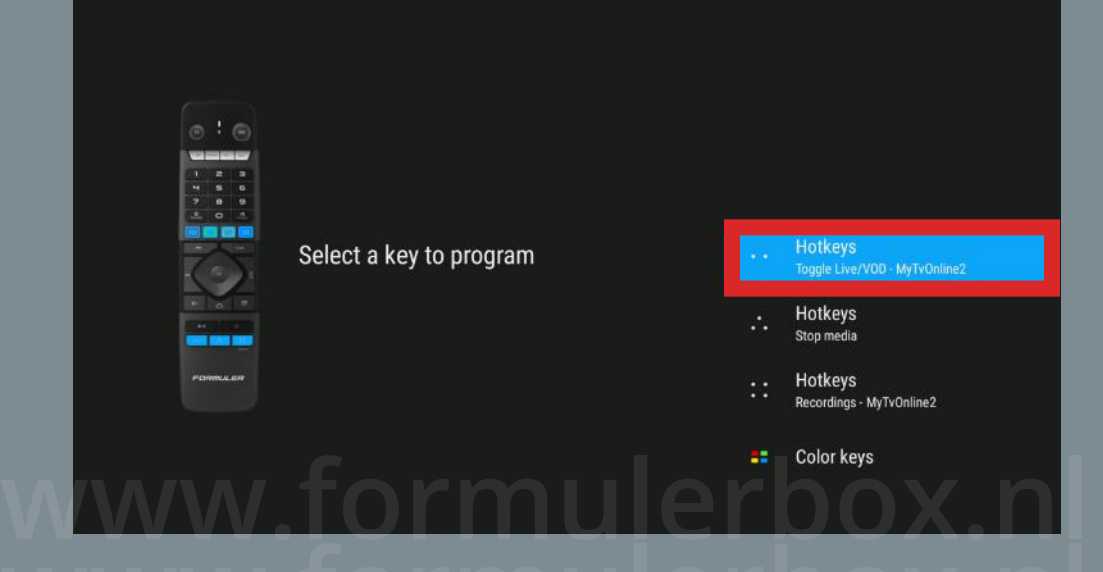

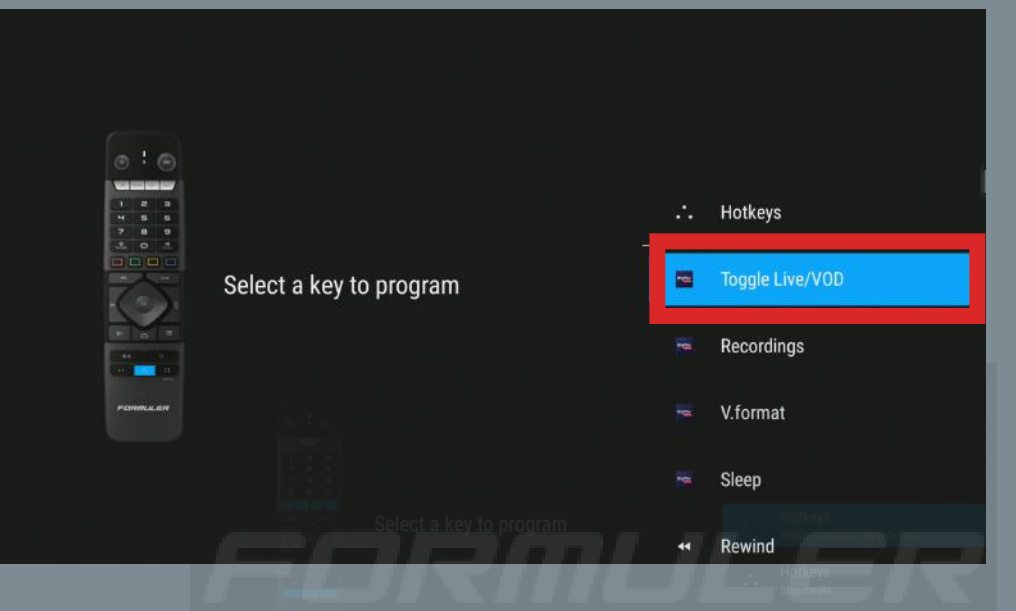

# Klik op Setup Hotkeys Selecteer een van de

**Stap 1 Stap 2 Stap 3** hotkeys **www.formulerbox.nl**

Selecteer een van de MYTV Online 2 opties

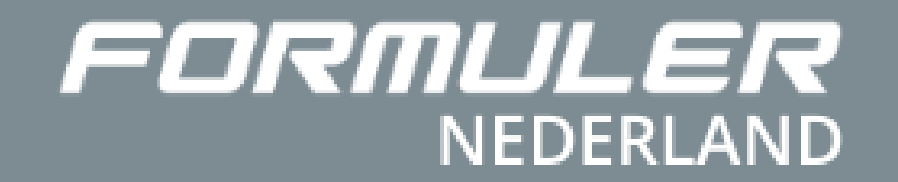

# Handleiding Formuler Market APP store

### **Inhoud**

**4. Hoe installeer je een app?<br>
als een app?<br>
<u>Een app?</u>** 3. Worden de apps regelmatig geupdate?

1. Wat is de functie van de Market? 2. Waar bestaat de Market uit?

www.formuler.com/www.formuler.com/www.formuler.com/www.formuler.com/www.formuler.com/www.formuler.com/www.formul<br>Professional communications and the communications of the communications of the communications of the communi Installeer de Audio Optimizer voor betere audio-ondersteuning d.m.v. de juiste codecs. Zo voorkom je geluidsproblemen in apps als my tv online.

**Tip:**

De functie van ''Market'' is dat je allerlei apps kunt downloaden op je ontvanger waaronder bijvoorbeeld KODI, Netflix en nog veel meer. Je kunt het vergelijken met Playstore van je Android smartphone of Appstore van je iPhone.

**www.formulerbox.nl**

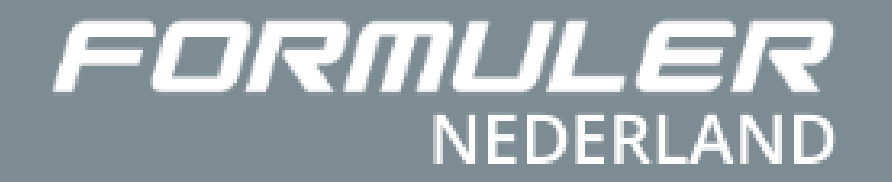

# Handleiding Formuler Market APP store

De apps worden na het installeren op het apparaat op afstand geup<br>loor de app-ontwikkelaars. De apps worden na het installeren op het apparaat op afstand geupdate door de app-ontwikkelaars.

### **Wat is de functie van de APP Market?**

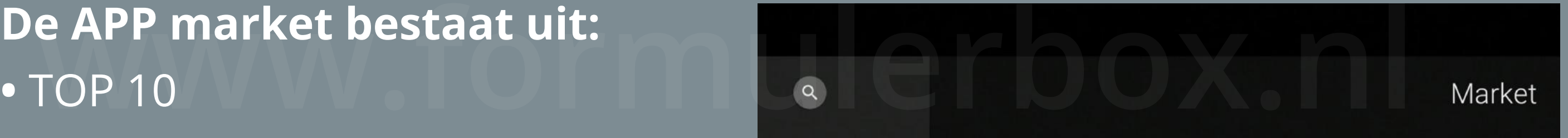

## **Worden de apps regelmatig geupdate?**

**•** TOP 10

- Algemene APPS
- OTT/IPTV
- VPN//DNS
- Games
- WEB Browser
- Mijn apps

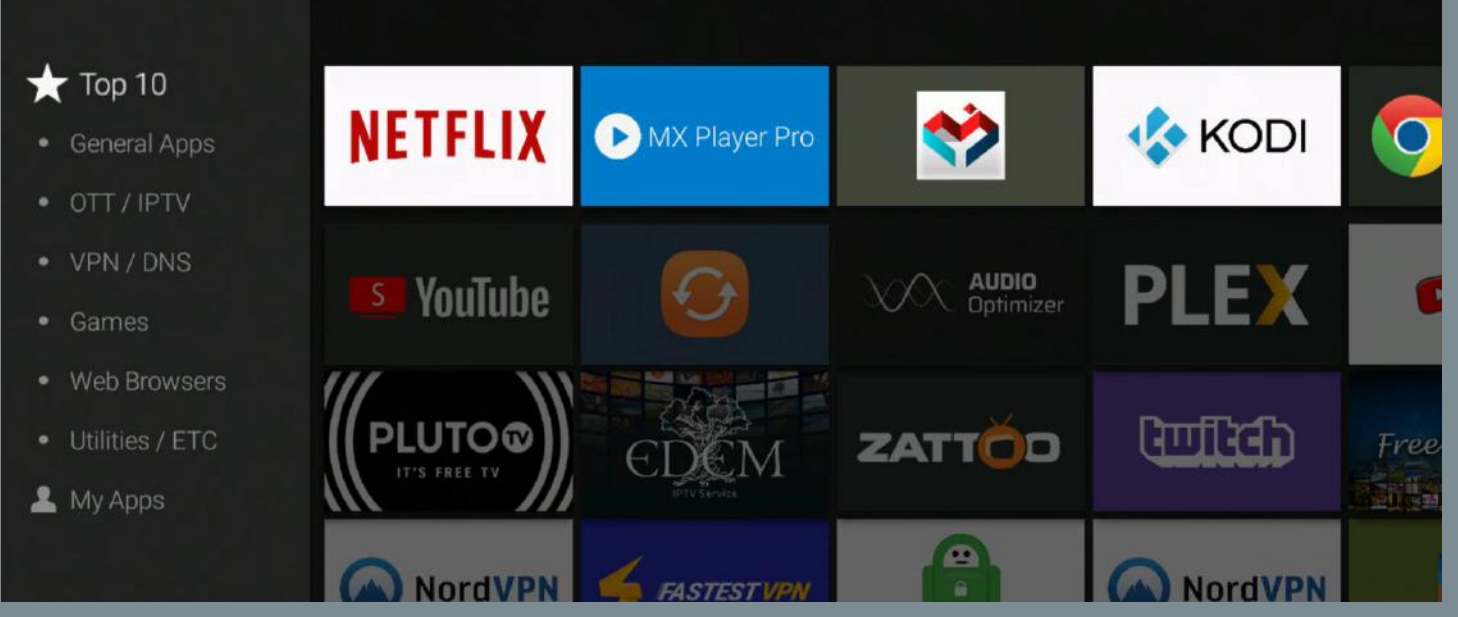

Formuler uploadt regelmatig nieuwe apps in de Market die relevant zijn.

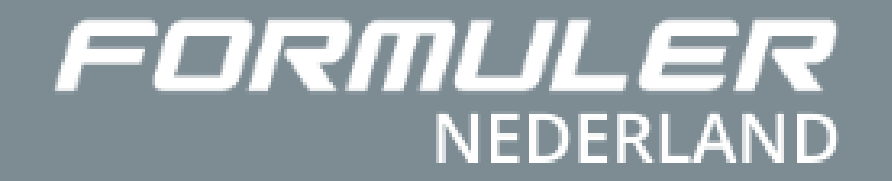

# Handleiding Formuler Market APP store

# **Hoe installeer je een app?**

#### **Stap 1**

*Controleer of je verbonden bent met het internet.*

Klik op de app Market.

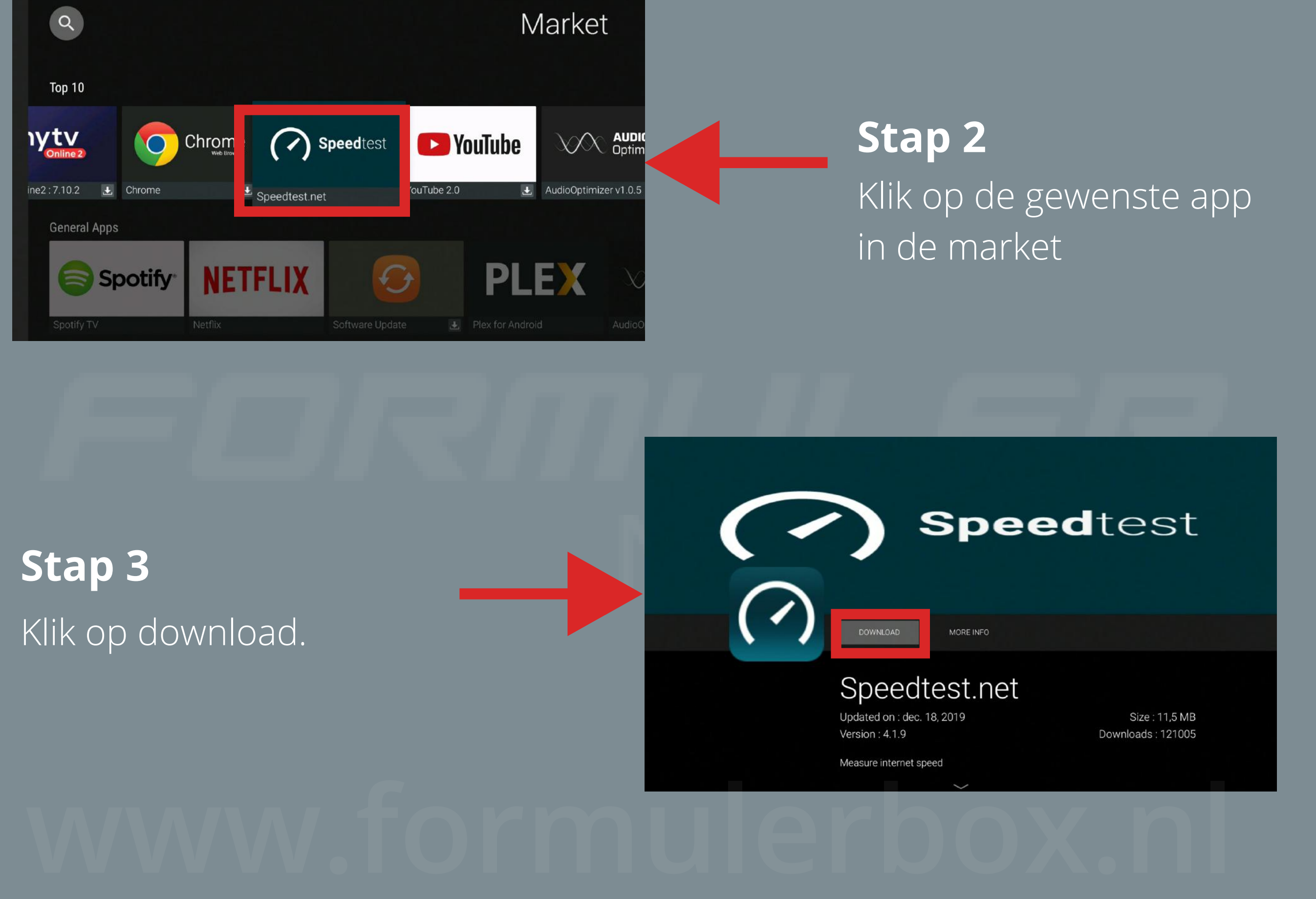

### Nadat de app klaar is met installeren, kun je deze openen en gebruiken.

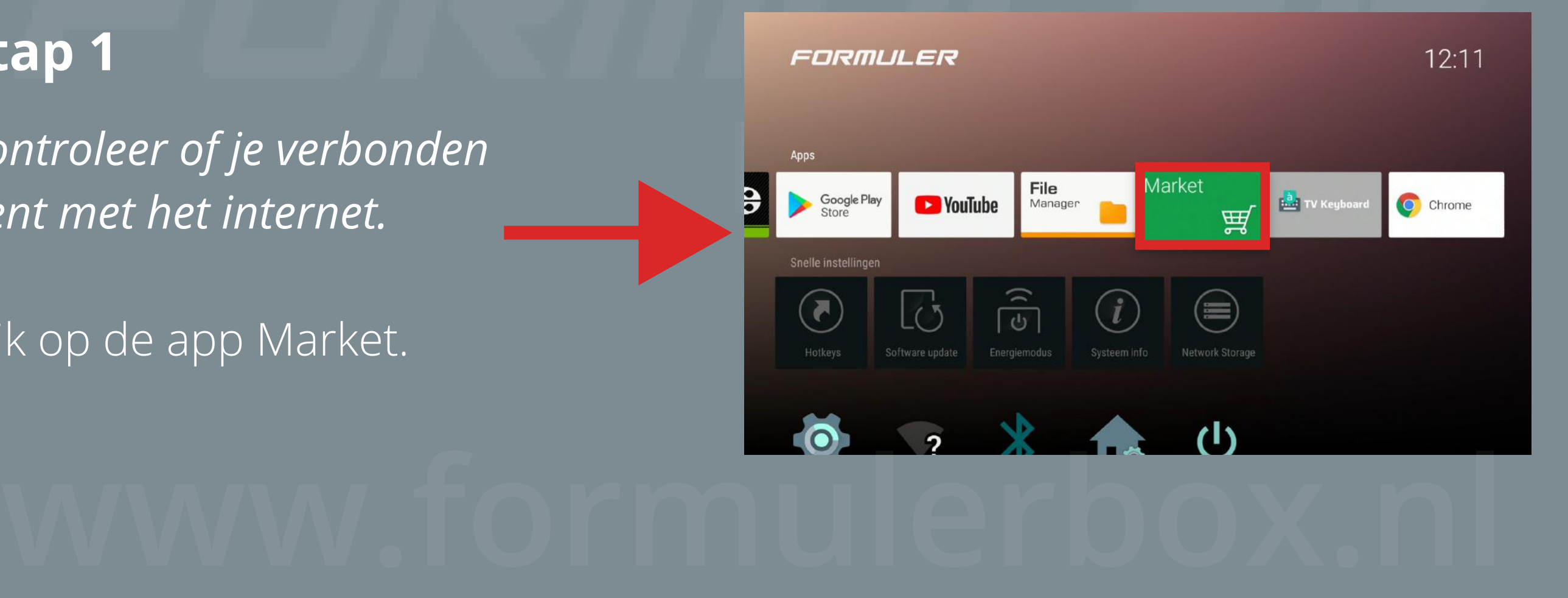

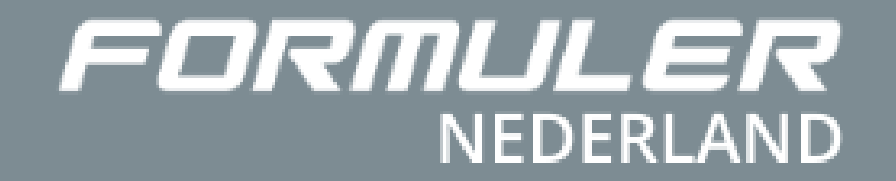

# Handleiding Formuler Software reset (Fabrieksinstellingen)

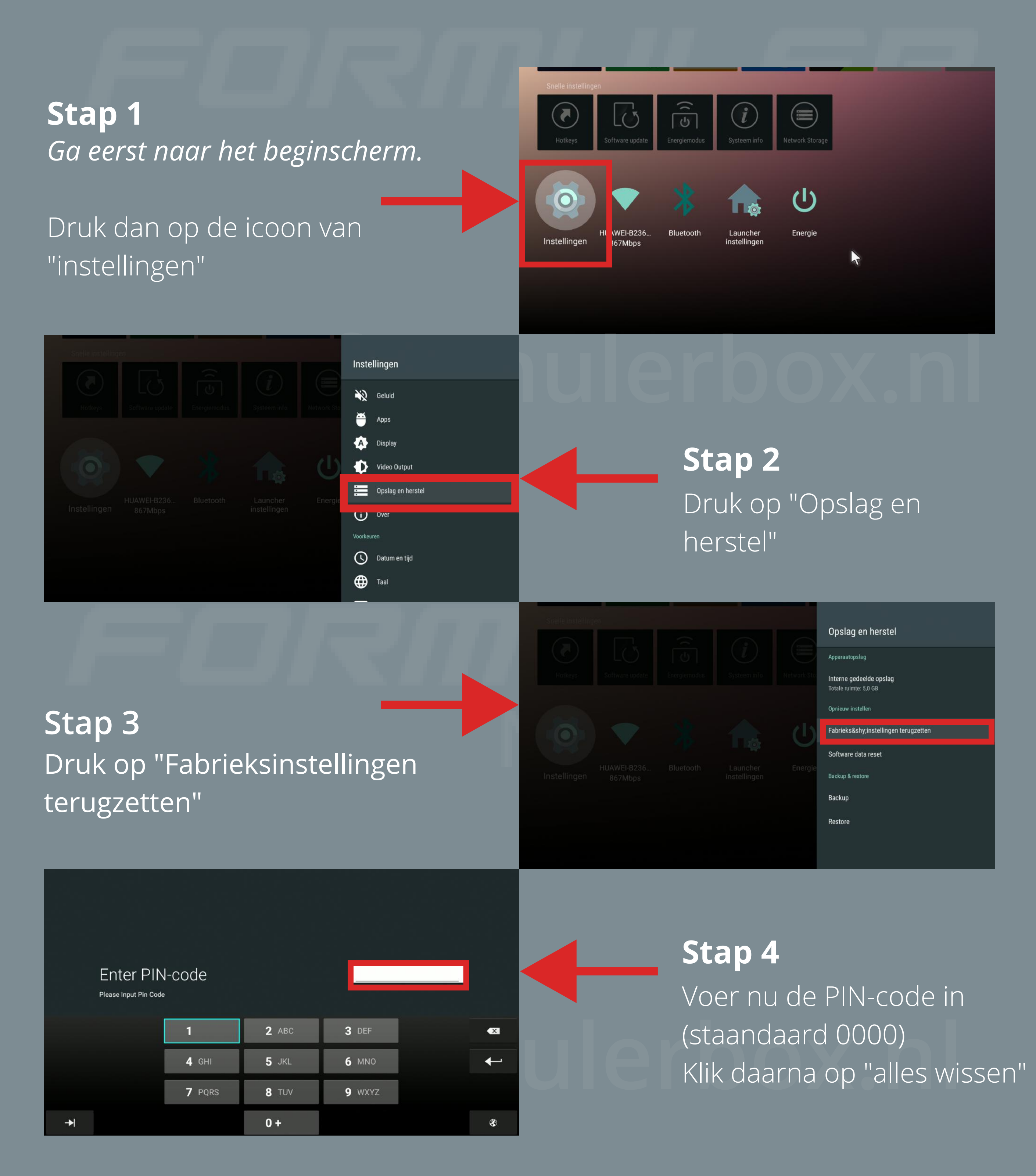

Nu is het kastje terug op de fabrieksinstellingen

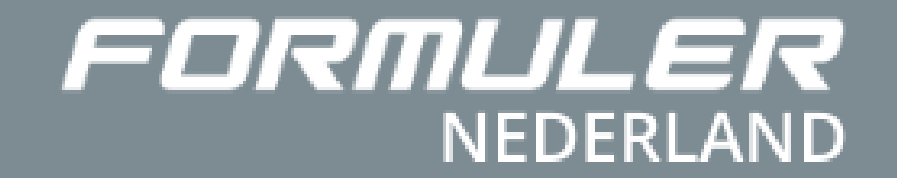

# Handleiding Formuler Software update

**Stap 1** *Ga eerst naar het beginscherm.*

### **Stap 2** Druk op "Start bijwerken"

Druk dan op de de icoon "Software update"

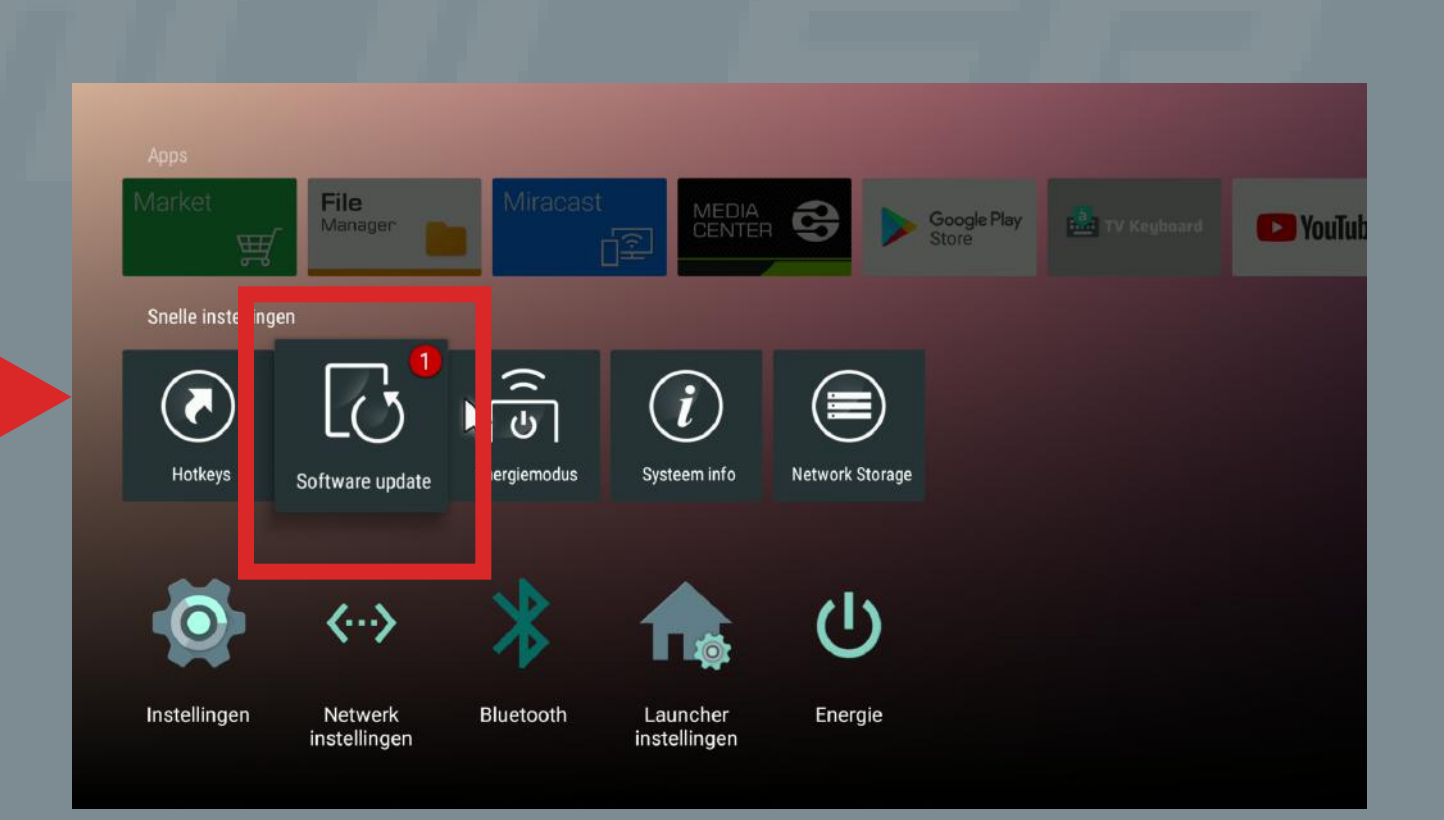

of wacht 4 seconden reboot de box web the dige Private Vitage entrance versie. Vitage and the seconden reserved to the dige of the seconder of the seconden represerved of the seconden seconder of the seconden seconder of t Wacht tot dat de download is afgerond. Klik dan op "reboot now" automatischh

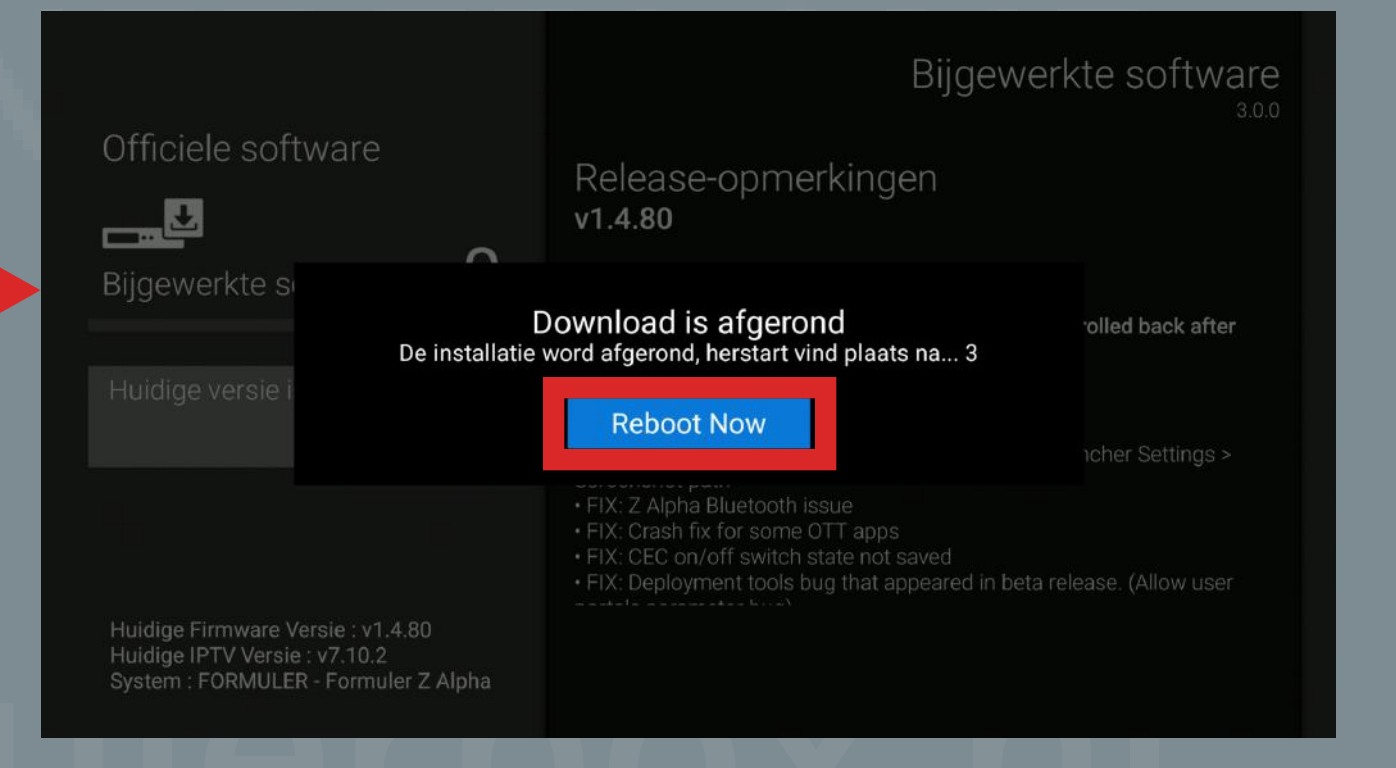

**www.fficiele software**<br> **Welease-opmerkingen**<br> **Welease-opmerkingen**<br> **Welease-opmerkingen**<br> **Welease-opmerkingen** 

Bijgewerkte software

Start bijwerken Firmware Latest ieuwe IPTV Versie : v7.10.2

Huidige Firmware Versie: v1.4.80 Huidige IPTV Versie : Niet geinstalleerd System: FORMULER - Formuler Z Alpha November 16, 2020 Install and use at your own risk. Software cannot be rolled back after installation. **Change Log** · NEW: Change system screenshot path. Home > Launcher Settings >

- Screenshot path · FIX: Z Alpha Bluetooth issue . FIX: Crash fix for some OTT apps
- · FIX: CEC on/off switch state not saved
- · FIX: Deployment tools bug that appeared in beta release. (Allow user

#### **Stap 3**

Het kastje is nu opnieuw gestart met de laatste software en opties

## **www.formulerbox.nl**

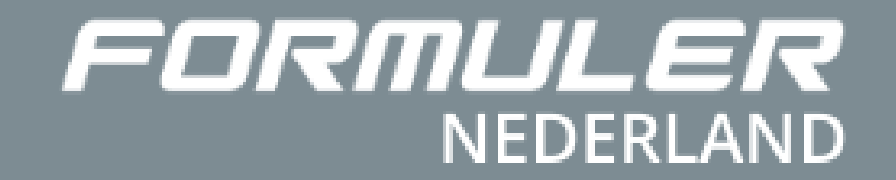

# Handleiding Formuler WiFi - instellingen

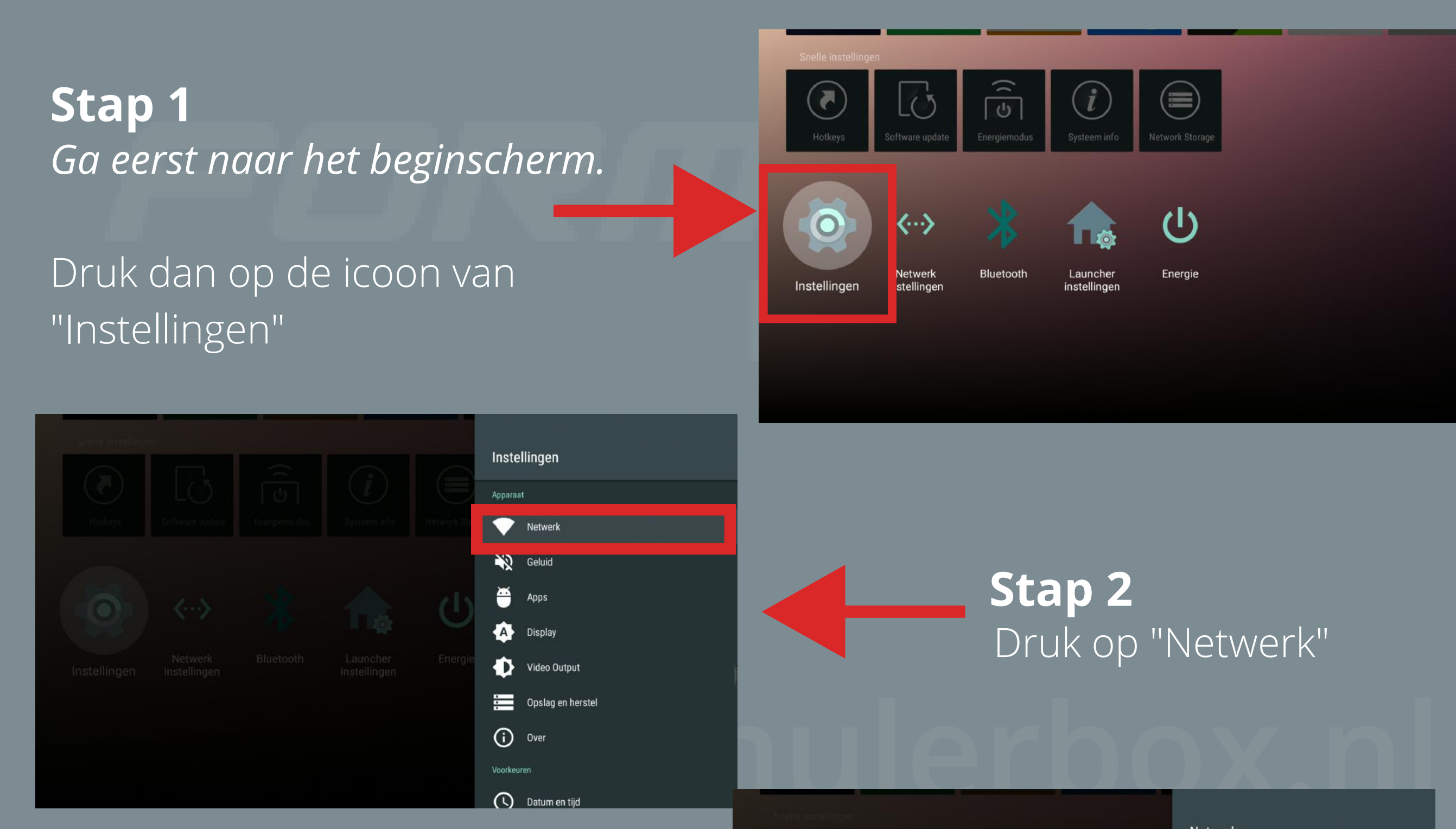

### **Stap 3**

Selecteer dan jouw netwerk tussen de beschikbare netwerken.

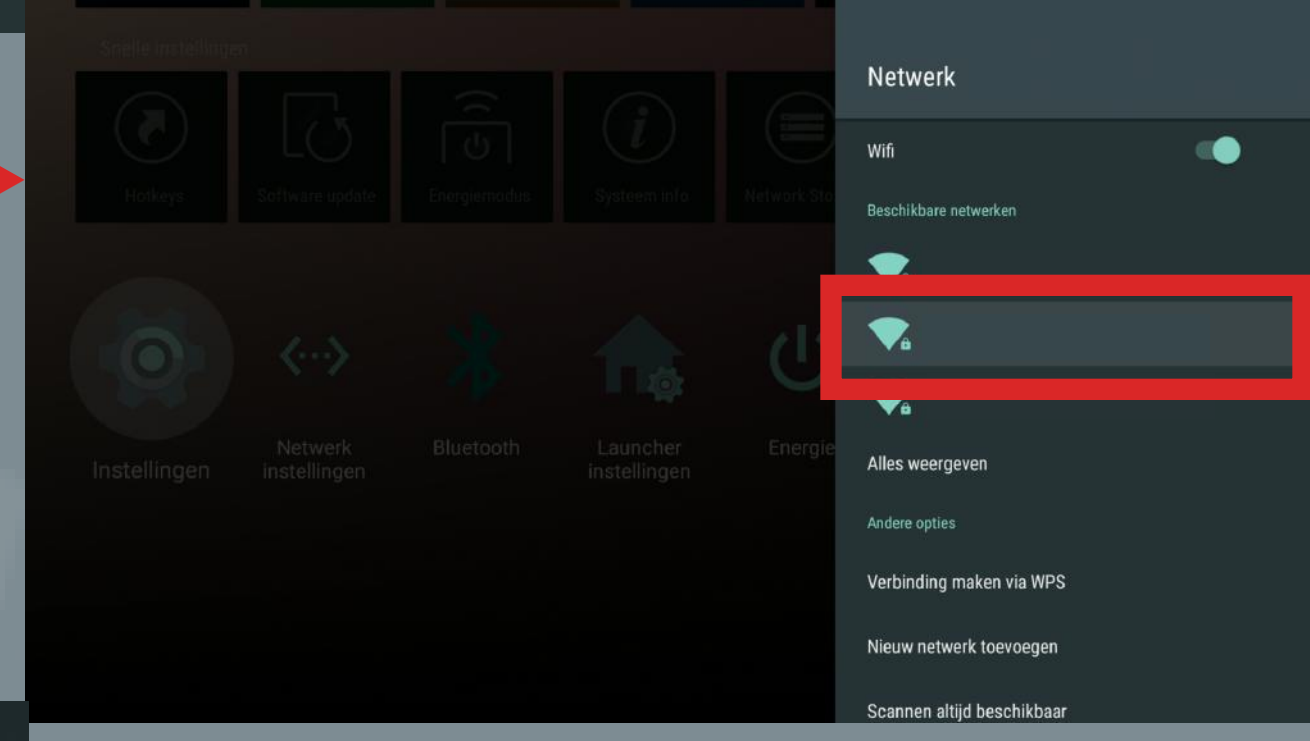

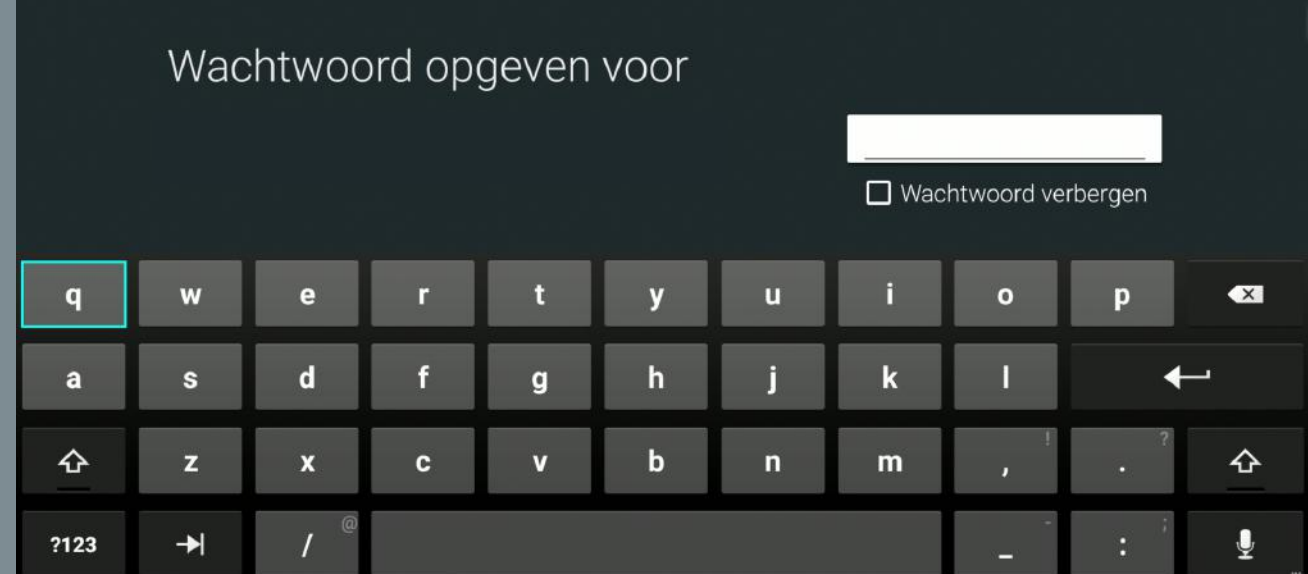

Nu is het kastje verbonden met het WiFi netwerk en kun je gebruik maken van het internet

Voer het wachtwoord in en druk dan op "Enter" **Stap 2**